**05-0916-200 Haziran 2017**

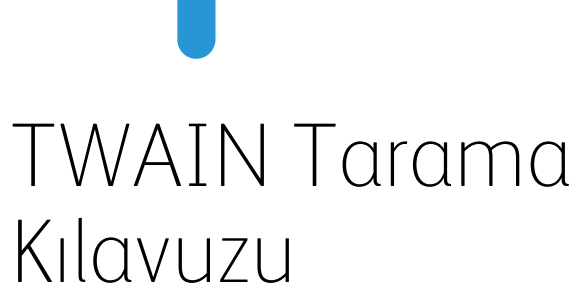

Mac® kullanıcıları

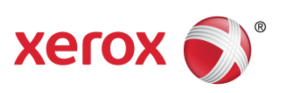

Tasarım © 2017 Xerox Corporation. Tüm hakları saklıdır. Xerox®, Xerox and Design® ve DocuMate® Birleşik Devletler ve/veya diğer ülkelerde Xerox Corporation tescilli markalarıdır ve Xerox Corporation lisansıyla kullanılır. Visioneer, Xerox® ticari marka lisansına sahiptir.

İçerik © 2017 Visioneer, Inc. Tüm hakları saklıdır. Visioneer markası ve OneTouch® logosu, Visioneer Inc. tescilli markalarıdır.

Telif hakkı yasalarında izin verilmedikçe önceden yazılı izin olmadan yeniden üretim, uyarlama veya çeviri yasaktır. Talep edilen telif hakkı koruması, kısıtlama olmaksızın ve dahil olmak üzere yazılım programlarından üretilen ekranda görüntülenen stiller, şablonlar, simgeler, ekran görüntüleri, görünüşler vb. bilgilerin ve telif hakkı materyallerinin tüm konularda biçimleri de dahil olmak üzere kanuni veya adli yasalar tarafından izin verilmiştir veya bundan sonra verilmiştir.

Belge Sürümü: 05-0916-200 (Haziran 2017)

Mac® ve Mac OS®, Birleşik Devletler ve/veya diğer ülkelerde Apple, Inc. tescilli markalarıdır.

Burada belirtilen diğer tüm ürünler ilgili şirketlerin tescilli markaları olabilir ve burada tanınmıştır.

Bu belgeye belirli aralıklarla değişiklikler yapılmaktadır. Değişiklikler, teknik hatalar ve baskı hataları ilerleyen sürümlerde düzeltilecektir. Bilgiler bildirimde bulunmaksızın değişebilir ve Visioneer adına bir taahhüt temsil etmez.

Açıklanan yazılım bir lisanslama anlaşmasıyla tedarik edilmektedir. Yazılım sadece bu tarz bir anlaşma hükümleri uyarınca kullanılabilir veya kopyalanabilir. Yukarıda lisanslama anlaşmasında özel olarak izin verilmedikçe herhangi bir ortamda yazılımı kopyalamak yasalara aykırıdır. Bu belgenin herhangi bir bölümü elektronik veya mekanik, fotokopi, kaydetme, bilgi depolama ve bulma sistemleri de dahil olmak üzere herhangi bir biçimde tekrar çoğaltılamaz, iletilemez veya Visioneer'in açıkça yazılı izni olmadan lisans sahibi kişinin kişisel kullanımı dışında herhangi bir amaç için başka bir dile tercüme edilemez.

#### Kısıtlanmış Haklar Açıklaması

Kullanım, çoğaltma veya açıklama Teknik Veri ve Bilgisayar Yazılımı Bendi 52.227-FAR14'ün kontrat alt bölümü (c)(1)(ii)'de belirtildiği gibi kısıtlamalara tabiidir. Bu ürün tarafından taranan malzemeler telif hakkı yasaları gibi yasalar ve diğer düzenlemeler tarafından korunuyor olabilir. Müşteri tüm kanunlar ve düzenlemelere uymakla sorumludur.

# İçindekiler

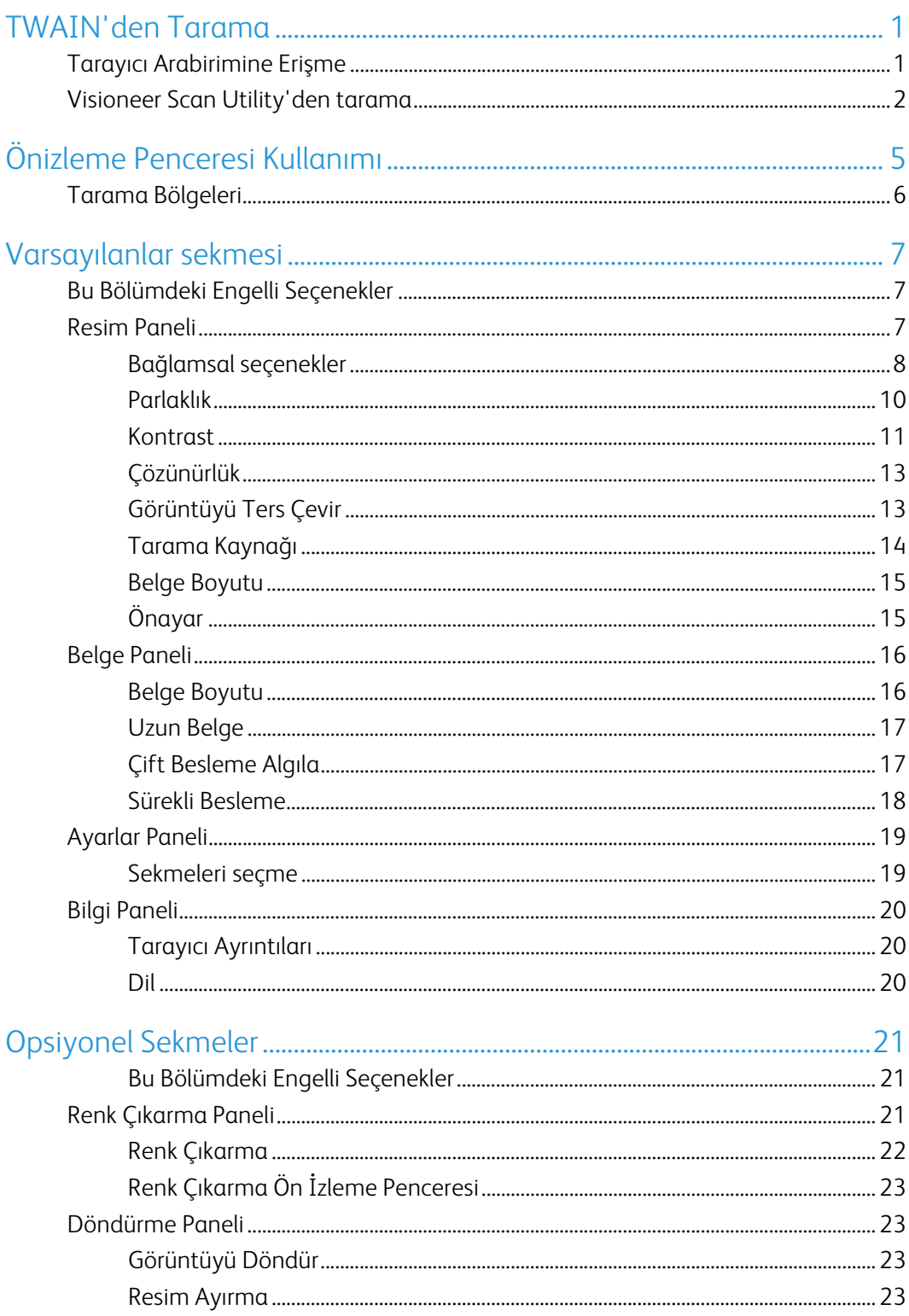

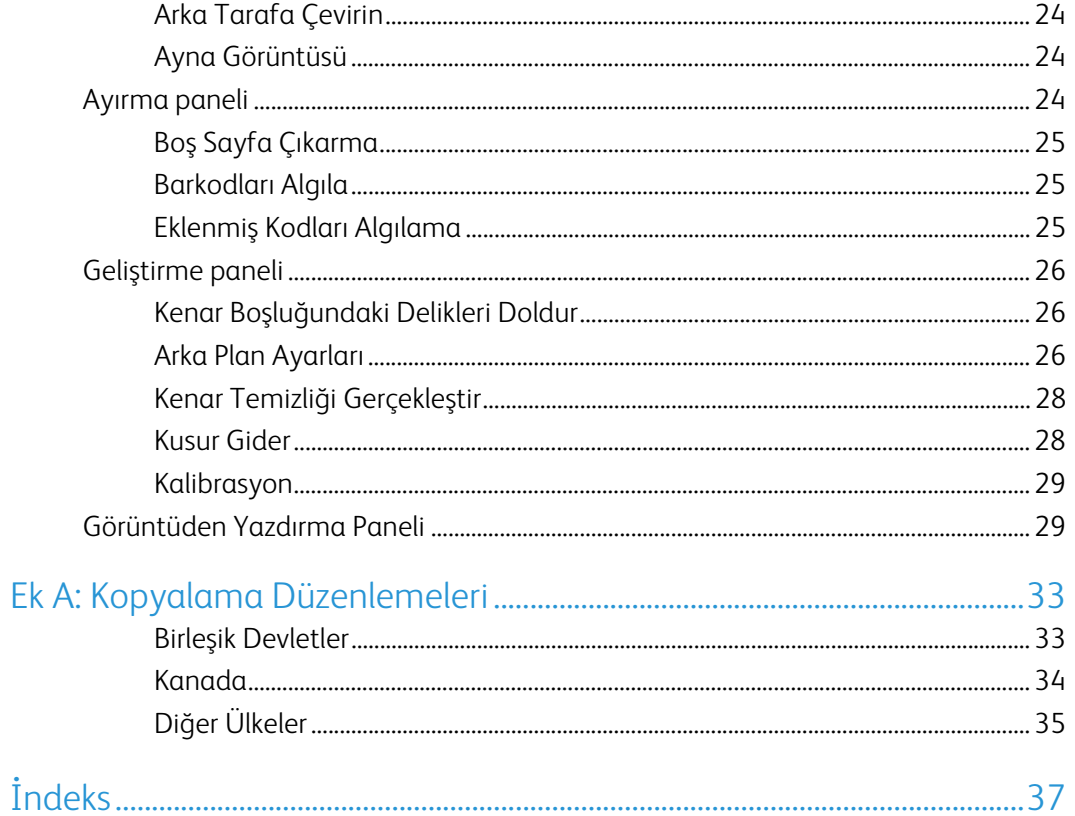

# <span id="page-4-0"></span>TWAIN'den Tarama

Tarama gerçekleştirmeden önce, lütfen tarayıcının nasıl kullanılacağı ile ilgili önemli talimatlar için tarayıcı kullanıcı kılavuzunu okuyun.

Tarayıcı kullanıcı kılavuzu, tarayıcınız ile ne tip dokümanların taranıp taranamayacağı ile ilgili bilgiler içerir. Ayrıca tam kurulum ve montaj talimatları, bakım ve sorun giderme prosedürleri, tarayıcı özellikleri ve tarayıcı garanti bilgilerini de içerir. Kılavuz, kurulum diskinin kullanıcı kılavuzları bölümündedir.

Bu kılavuzdaki bilgiler, satın almış olduğunuz tarayıcı modeli için mevcut olmayabilecek donanım ve yazılım özelliklerini kapsayacaktır. Lütfen tarayıcınız için geçerli olmayan herhangi bir bilgiyi dikkate almayınız.

Bu kılavuzdaki bazı çizimler, bilgisayar ekranınızda göründükleri şekil ile aynı olmayabilir. Farklılıklar küçük olup özelliklerin kullanımı için gereken adımları etkilemez.

ICA sürücüsü kullanan Apple Image Capture Uygulamasından tarama gerçekleştiriyorsanız kullanılabilir dosya türleri, OS X sürümünüz ile desteklenenlerdir. Bu belgenin, Apple tarama uygulaması ve tarama arayüzü işlevini ve özelliklerini açıklaması amaçlanmamıştır. Lütfen bilgisayarınız ile birlikte verilen belgelere ve talimatlara bakın.

## <span id="page-4-1"></span>Tarayıcı Arabirimine Erişme

Her tarama uygulaması farklı bir yöntem kullanarak tarayıcıya erişecektir. Uygulamayı kullanmak ve tarayıcıya erişmekle ilgili yönergeler için uygulamanın kullanım kılavuzuna başvurun. Tarama uygulamasında, TWAIN veya ICA olarak işaretlenmiş iki tarama seçeneği mevcut olabilir. Bu belge, TWAIN tarama arayüzünü açıklamaktadır. Sonraki bölümdeki talimatlar, tarayıcınız ile birlikte verilen **Visioneer Scan Utility** kullanarak taramayı açıklamaktadır.

#### **Tarayıcınız ve TWAIN standardı ile ilgili bir not:**

TWAIN, bilgisayarların tarayıcılardan ve dijital kameralardan gelen görüntüleri almak için yaygın olarak kullandıkları bir standarttır. TWAIN tarama arayüzüne bilgisayarda yüklü olan herhangi bir TWAIN tarama uygulamasından erişilebilir. Burada tarif edilen sürücü arayüzü, tarayıcınız için geliştirilmiş TWAIN sürücüsüdür. Ancak, kendi TWAIN arabirimine sahip bazı uygulamalar vardır. Eğer bir yazılım uygulamasıyla tarıyorsanız ve bu bölümde gösterilen arayüzü görüyorsanız, TWAIN arayüzü ile tarama için bu talimatları kullanabilirsiniz. Bu TWAIN arabirimini görmüyorsanız, talimatlar için tarama uygulamasının kullanım kılavuzuna bakın.

## <span id="page-5-0"></span>Visioneer Scan Utility'den tarama

Bu yardımcı yazılım, tarama için tarayıcının TWAIN arayüzünü kullanır. Bilgisayarınızda bir hedef klasör seçebilir ve resmi çeşitli popüler resim dosya biçimlerinden biri olarak kaydedebilirsiniz (BMP, JPG, GIF, TIF, Multi-Page TIF, PDF, Multi-Page PDF).

Visioneer Scan Utility, kurulum diskine dahil edilmiştir ve tarama ayarları, taramayı yapılandırmanıza olanak tanıyacaktır. Kurulum diskinde bulunan Finder penceresinde **Visioneer Scan Utility** kurulum paketine çift tıklayın. Uygulamayı yüklemek için ekran bulunan talimatları izleyin.

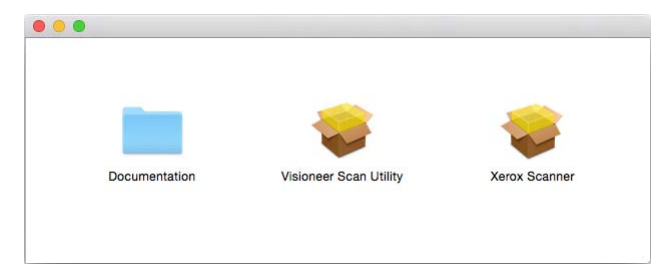

1. **Visioneer Scan Utility** ögesini açın.

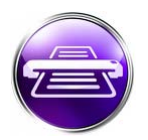

2. Arayüz görüntüleme dilini değiştirmek için listeden bir dil seçin.

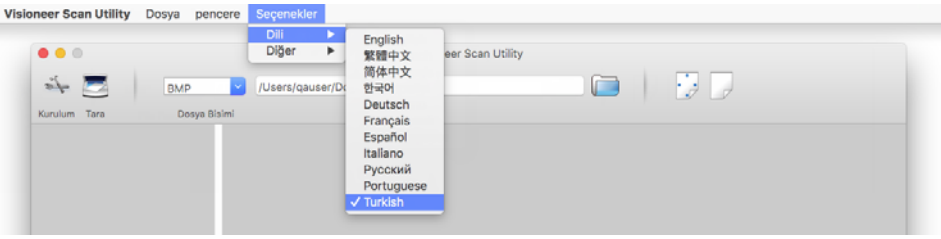

<span id="page-5-1"></span>3. Tarama tamamlandığında ve resim bu konuma aktarıldığında klasörün açık olması için **Finder'da Göster** seçeneğini seçin.

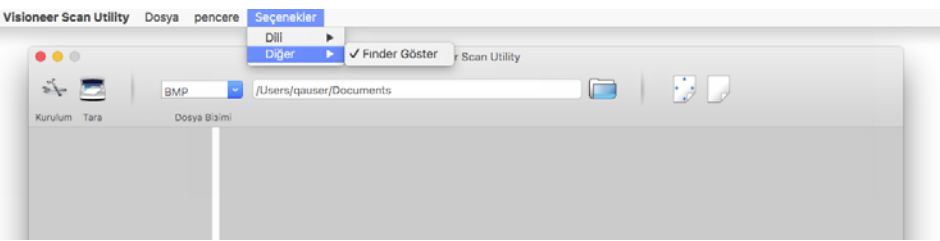

4. Taranan belgeler için kullanmak istediğiniz dosya biçimi türünü seçin.

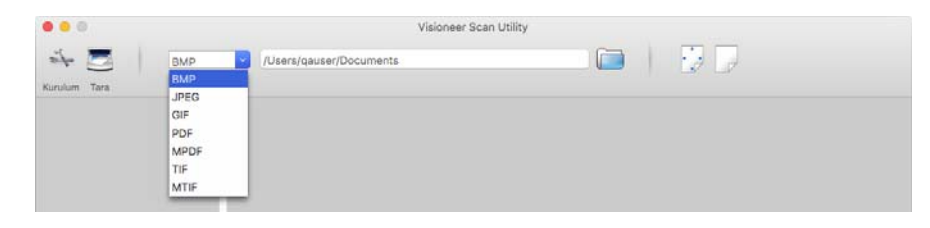

**Not:** Daha eski OS X sürümlerinde, yüksek çözünürlüklü GIF biçimi kullanarak taradığınızda resim bozulabilir.

5. Dosyaların kaydedilmesini istediğiniz konumu seçin.

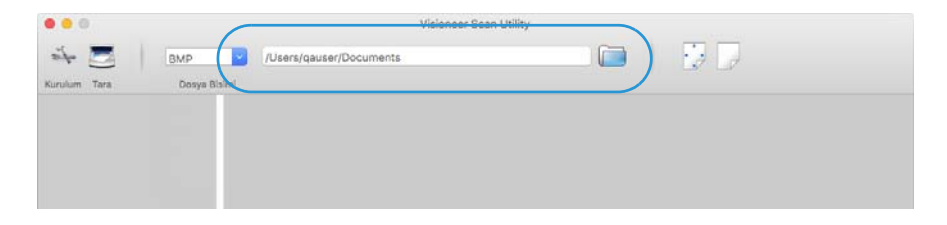

- 6. Tarayıcıya bir belge yerleştirin.
- 7. TWAIN arayüzünü başlatmak için **Kurulum** ögesine tıklayın.
- 8. Taradığınız öge(ler) için ayarları gerçekleştirin. Bitirdiğinizde, TWAIN arayüzünü kapatmak için **OK** ögesine tıklayın.

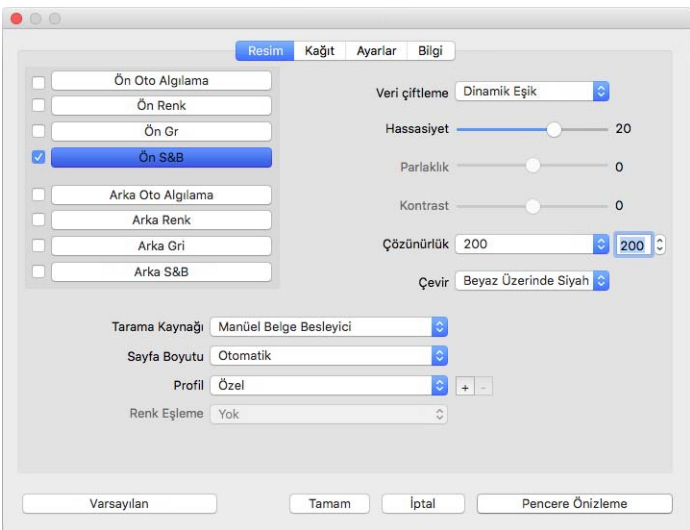

(yukarıdaki resim sadece örnek amaçlıdır)

- 9. **Tara** butonuna tıklayın.
- 10. Taranan resimler, uygulamada görüntülenecek ve belirlenen konuma kaydedilecektir.

# <span id="page-8-0"></span>Önizleme Penceresi Kullanımı

<span id="page-8-1"></span>**Önizleme Penceresini** düğmesine tıklamak, tarayıcı arayüzü önizleme penceresini görüntüler. Ana arayüzde mevcut ayarları yansıtan örnek bir resmi taramak ve görüntülemek istiyorsanız önizleme seçeneğini kullanın. Önizleme penceresinde aynı zamanda özel tarama bölgelerini tanımlayabilirsiniz. Özel bölgeler oluşturma ve taramayla ilgili talimatlar için ["Tarama Bölgeleri"](#page-9-0) bölümüne bakınız.

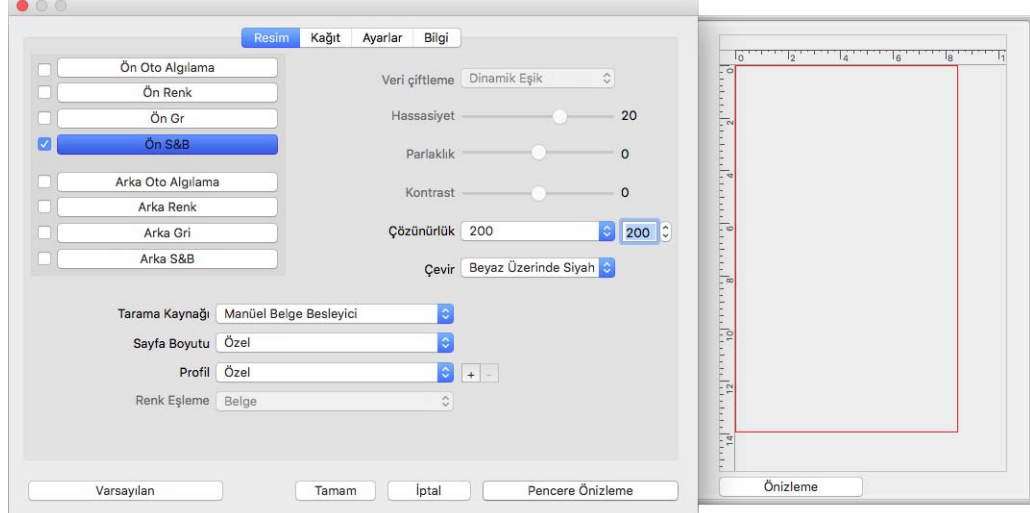

#### **Önizleme penceresini kullanmak için:**

1. Önizleme görüntüsü ve taraması için kullanmak istediğiniz ilk tarama ayarlarını seçin.

Belirli bir önayar ayarları değiştirmek isterseniz, devam etmeden önce o önayarı seçtiğinizden emin olun.

- 2. **Önizleme Penceresini** açmak için Önizleme düğmesine tıklayın.
- 3. Tarama ve önizleme penceresinde örnek bir resim görüntülemek için Önizleme düğmesini tıklayın.
- 4. Önizleme penceresi, tarama alanını ve geçerli tarama bölgesini gösterir.

Ana arayüzde, parlaklık ve kontrast gibi ayarladıktan hemen sonra önizleme görüntüsünü güncelleyecek bazı ayarlar vardır.

Resmi otomatik olarak döndür seçenekleri gibi belge görüntü ayarı seçeneklerinden birini seçerseniz, bunlar örnek resim önizlemesinde gözükmeyecektir. Önizleme penceresi, tarayıcıdaki öğe boyutu ve konumunun değiştirilmemiş bir görüntüsünü gösterir. Herhangi bir belge görüntü ayarı seçeneği görüntüleri tararken ve kaydederken kullanılacaktır.

5. Örnek görüntüden memnun olduğunuzda, resmi geçerli tarama ayarları ile taramak ve kaydetmek için ana arayüzde **Tara** seçeneğine tıklayabilirsiniz.

## <span id="page-9-0"></span>Tarama Bölgeleri

Tarayıcının, tarama için kullanması amacıyla özel tarama bölgesi oluşturmak için önizleme penceresini kullanabilirsiniz. Örneğin, görüntünün sadece belirli bir bölgesini taramak istiyorsanız, sadece taramak istediğiniz alana odaklanmak için bir tarama bölgesini taşıyabilir ve yeniden boyutlandırabilirsiniz. Son görüntü sadece ayarladığınız bölgenin boyutunda olacaktır.

**Önemli:** Özel bölgeler oluşturduktan sonra taranan görüntü için sayfa boyutunu değiştirmeyin. Önizleme penceresinde özel bir bölge ayarladıktan sonra, sayfa boyutu alanı, tarama için belirttiğiniz bir veya daha fazla özel bölgeyi gösteren "kullanıcı tanımlı" yazısını gösterecektir. Özel bir bölge oluşturduktan sonra sayfa boyutunun değiştirilmesi, özel bölgeleri geçersiz kılar ve sayfa boyutu listesinde seçtiğiniz boyutta tek bir tarama bölgesi belirler.

#### **Özel bir tarama bölgesi oluşturma:**

- 1. Ana arayüzde önizleme penceresini açmak için **Önizleme Penceresi** düğmesine tıklayın.
- 2. Tarayıcıya bir öge yerleştirin ve ardından **Önizleme** seçeneğine tıklayın.
- 3. Tarayıcı tarar ve bir örnek resmi görüntüler.
- 4. Özel bir bölge seçmek için geçerli olarak seçili alan dışına tıklayın ve imleci sürükleyin.
- 5. İstediğiniz örnek resim alanı, tarama bölgesi içinde olana kadar bölgeyi kaydırın.

Bölgeye tıklayın, daha sonra da fareyi sürükleyerek bölgeyi taşıyın.

6. Özel bölgeleri kullanarak taramak için ana arayüzünde **Tara** seçeneğine tıklayın.

# <span id="page-10-0"></span>Varsayılanlar sekmesi

Tarama için temel özellikleri içeren daima kullanabileceğiniz çeşitli sekmeler mevcuttur.

- • ["Resim Paneli"](#page-10-2)  bu panel temel tarama seçeneklerini içerir
- • ["Belge Paneli"](#page-19-0) bu panel sayfa boyutu seçme seçeneklerini içerir.
- • ["Ayarlar Paneli"](#page-22-0) bu panel güç kontrolü ve opsiyonel sekmeleri etkinleştirme seçeneklerini içerir.
- <span id="page-10-3"></span>• ["Bilgi Paneli"](#page-23-0) — bu panel kullanılan tarayıcı için donanım bilgilerini içerir.

## <span id="page-10-1"></span>Bu Bölümdeki Engelli Seçenekler

Arayüzünde bazı seçenekler gri olabilir ve seçilemez. Silik gri seçenekler ya mevcut tarayıcı için uygun değildir *veya* özellik tarayıcı arayüzündeki başka bir ayara bağımlıdır.

## <span id="page-10-2"></span>Resim Paneli

Bu panel yaygın olarak kullanılan tarama ayarlarını içerir. UI başlatıldığında açılan ilk panel budur. Diğer panelleri etkinleştirmek için Ayarlar sekmesine gidin.

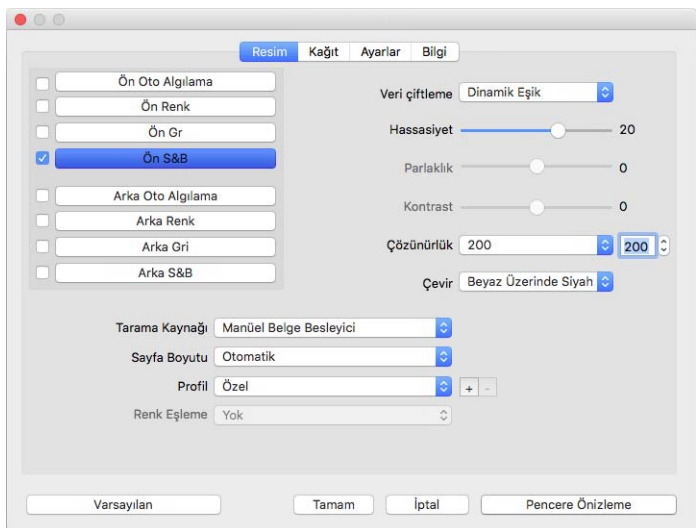

Simpleks tarama için "Ön" *veya* "Arka" renk akışlarından birini seçin. Dubleks tarama için hem "Ön" *hem de* "Arka" renk akışını seçin.

<span id="page-10-4"></span>• **Otomatik** seçeneği belge taranırken belgenin rengini belirler. Bu seçenek seçildiğinde, diğer akışlar devre dışı kalacaktır.

- **Renkli** renkli fotoğrafları ve diğer renkli öğeleri taramak için. Renkli taramalar en büyük dosya boyutuna sahiptir.
- **Gri Tonlamalı** çizim içeren dokümanlar ve siyah beyaz fotoğraflar gibi öğeleri taramak için.
- **Siyah Beyaz** siyah beyaz tarama yapmak için. Örneğin, mektup ve notlar genellikle siyah beyaz olarak taranır.
- <span id="page-11-2"></span>• **Çoklu akış** taramayı etkinleştirmek için çoklu renk modları yanındaki kutuya tıklanarak seçilmesi gereklidir. Tarayıcı seçtiğiniz her renk modu için taranmış her öğenin bir resmini oluşturacaktır.

### <span id="page-11-1"></span><span id="page-11-0"></span>Bağlamsal seçenekler

Bazı seçenekler seçtiğiniz akışa göre değişir.

#### <span id="page-11-3"></span>**Otomatik**

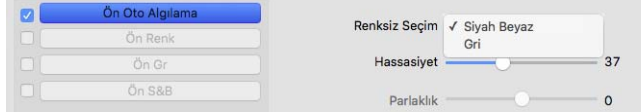

- **Otomatik Renk Algılama** seçeneği renkli olmayan resimlerin ne şekilde taranacağını siyahbeyaz ya da gri tonlama, seçer.
- **Hassasiyet** kaydırıcıyı kullanarak sayfanın renkli olarak algılanması için gerekli olan renkli içerik miktarını ayarlayabilirsiniz.

#### **Renk**

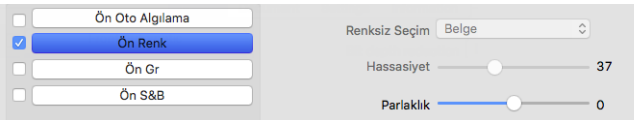

<span id="page-11-4"></span>• Renkli akış seçildiğinde **Renk Düzeltme** seçeneği kullanılabilir olur. **Yok**, **Belge**, **Fotoğraf** veya **Karışık Belgeler Yığını** yapılabilir ve seçilen belge tipine göre en iyi sonucu verecek renk kalibrasyonunu uygular. **Yok** seçildiğinde, varsayılan renk kalibrasyonu uygulanır, **Karışık Belgeler Yığını** TWAIN'in görsel ve metin içeren belgeler için uygun renk kalibrasyonu uygulamaya çalışmasına neden olacaktır.

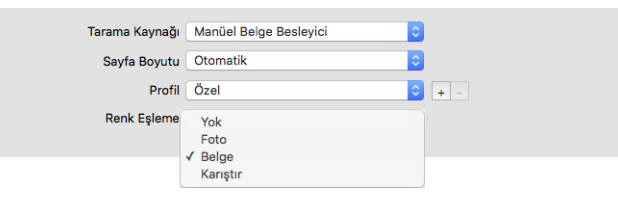

**Gri**

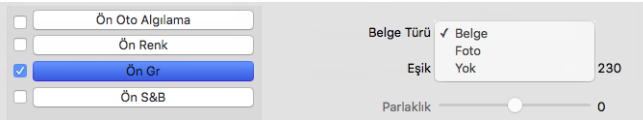

- **Belge Tipi** seçeneği taradığınız belgenin tipine bağlı olarak **Belge**, **Fotoğraf** veya **Yok** olarak seçilebilir. Bu seçenekler seçilmiş olan belge tipi için en iyi sonucu verecek önceden yapılandırılmış TWAIN ayarlarını içerir.
- **Eşik** ayarı nihai resimdeki açıklık ya da koyuluk seviyelerini ayarlamak için kullanılır.

#### **Siyah ve Beyaz**

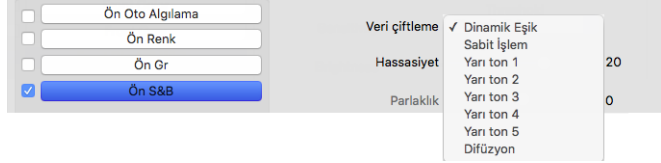

<span id="page-12-1"></span>• **Bit derinliği azaltma** seçenekleri yalnızca siyah ve beyaz tararken kullanılabilir. Açılır menüye tıklayın ve listeden bir seçenek seçin.

#### <span id="page-12-3"></span>**Eşik ve Dinamik eşik**

<span id="page-12-2"></span>**Eşik** bir sayfada bakılacak açıklık veya koyuluk düzeyini ayarlamanızı sağlar. Siyah ve beyaz tararken, sayfadaki her şey son görüntüde beyaz pikseller veya siyah pikseller olarak ayarlanır. Sayfadaki metin açık renkte ise, tarayıcı, bu açık renkleri beyaz piksellerle değiştireceğinden metin sonrasında son resimde görünmeyebilir. Eşik kaydırıcı sayfadaki metnin karanlık veya aydınlık düzeyini ayarlamanızı sağlar. **Dinamik eşik** görüntüyü değerlendirmeye ve dinamik eşik seviyesini ayarlamaya çalışır. Bu seçenekler, iş mektupları, elektronik tablolar, raporlar, vb. gibi sadece metin içeren dokümanlar için en iyisidir.

• **Eşik**—Tarayacının ayarlayabilmesi için kaydırıcıyı açıklık veya koyuluk düzeyini ayarlamak için sola veya sağa hareket ettirin.

Örneğin, eğer el yazılı kalemle alınmış notlar gibi gri metin içeren bir belge tarıyorsanız kaydırıcıyı sağa hareket ettirin. Bu, tarayıcıya aranacak seviyenin açık renk olduğunu ve gri piksellerin beyaz yerine siyah piksellere dönüştürülüğünü söyler. Orijinal belgenin genel tonu koyu olarak tespit edilirse, örneğin siyahları bulmaya engel olabilecek renkli bir arka plansa, kaydırıcıyı sola hareket ettirin. Bu, tarayıcıya aranacak seviyenin koyu renk olduğunu, sadece metinler gibi çok karanlık alanların siyah piksellere dönüştürüldüğünü söyler.

İyi durumda olan belgeleri tararken, beyaz bir arka plan üzerinde siyah metin gibi, varsayılan eşik seçeneği düzgün biçimde öğeyi tarar. Bu seviyenin sadece taranan görüntü orijinaline benzer görüntü netliğinde değilse ayarlanması gerekir.

• **Hassasiyet**—Kaydırıcıyı dinamik eşikleme için hassasiyet düzeyini ayarlamak için sola veya sağa hareket ettirin. Bu kaydırıcı yalnızca **Dinamik eşik** listede seçildiğinde etkindir.

#### **Hata dağılımı, Bayer, ve Halftone düzeni**

<span id="page-12-0"></span>Hata dağılımı, Bayer, ve Halftone düzenleri ikili modda tararken (siyah ve beyaz) bant lekelerini hafifletmeye yardımcı olmak için görüntüdeki kasıtlı gürültü (titreme) uygulamalarıdır. Örneğin, renkli bir fotoğrafı siyah ve beyaz olarak tararsanız resim dosyasında büyük siyah ve beyaz bloklar olacak ve görüntü zorlukla tanınabilir halde olacaktır. Görüntüyü titretmek tanınabilir bir siyah beyaz görüntü oluşturur.

Aşağıda bir renkli tarama, titreme olmadan siyah ve beyaz tarama ve titreme ile siyah ve beyaz tarama örneği yer alır. Görüntü küçültüldüğünde, bir gri tonlama taraması gibi görünebilir. Görüntü normal boyuttayken veya genişletildiği zaman yakın çekim resimde görüldüğü gibi açıkça, titreme desenini görmek mümkün olacaktır.

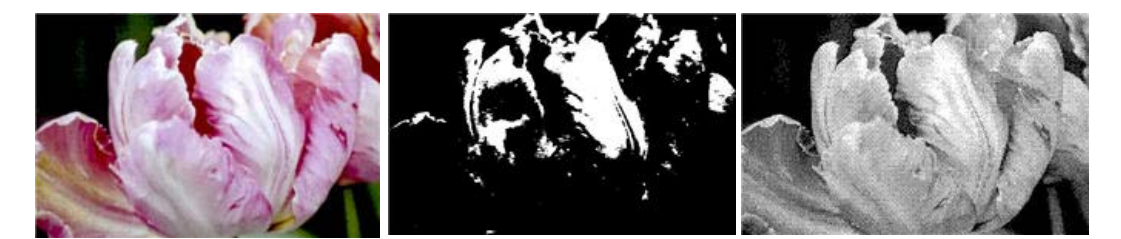

<span id="page-13-2"></span>Renkli tarama **Siyah ve Beyaz tarama** Bayer titreme taraması

#### **Bayer titreme taraması - Yakından**

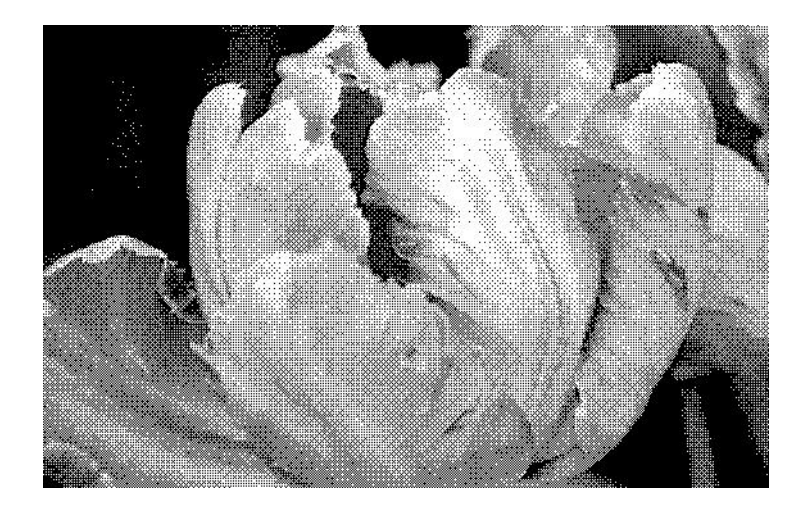

### <span id="page-13-1"></span><span id="page-13-0"></span>Parlaklık

Parlaklık görüntünün genel aydınlık halidir. Görüntüyü daha karanlık veya aydınlık hale getirmek için kaydırıcıyı sola veya sağa kaydırın. Parlaklık seviyesini ayarlamak piksellerin tonunu piksellerin gerçek rengini değiştirmeden ayarlar; örneğin renk tonunu ayarlamak gibi.

#### **Parlaklık değerlerini seçme**

Parlaklık seviyesini ayarlama görüntünün nasıl görünmesini istediğinize dayanmaktadır ve uyulacak bir standart yoktur. Aşağıda orijinal belge kalitesine göre parlaklık resim düzeltmesi için önerilen bazı seçenekler yer alıyor.

- Kaliteli orijinal belgeler %50
- Kalemle yazılmış mektuplar, formlar, ya da çizimler %25 ila %40
- Soluk resimler veya soluk metinleri olan eski belgeler %35 ila %45
- Açık renkli karbon kopya kağıdı, örneğin sarı veya soluk pembe ya da soluk yeşil gibi, açık renkli metinle - %45 ila %55
- Gazete ya da dergi sayfaları %55 ila %70
- Kitap sayfaları %55 ila %80
- İçeride veya gölgede çekilen fotolar %60 ila %85

<span id="page-14-1"></span>**Parlaklık** resim geliştirmeleri için **Kontrast** ile birlikte çalışır. Taranan görüntü kalitesini artırmak için parlaklık seviyesini ayarladığınız zaman, kontrast seviyesini de değiştirmeyi deneyin. Kontrast seviyesi resmin en aydınlık ve en karanlık kısımları arasındaki aralıktır. Örneğin, kalem ile yazılmış notlar olan bir belgeyi taradıysanız, el yazısıyla alınan notların taranan görüntüde görünmesi için parlaklık seviyesini azaltmak zorunda kalabilirsiniz. Ancak, parlaklığı düşürünce görüntüde beyazlar gri olarak görünür. Bu durumda, görüntünün en aydınlık ve en karanlık kısmı arasındaki farkı daha tanımlı hale getirmek için kontrast seviyesini yükseltin.

#### <span id="page-14-2"></span>**Renk görüntü parlaklığı örnekleri**

Aşağıdaki örnekler orijinal görüntüyü varsayılan ayar olan %50 parlaklık seviyesinde, %25 parlaklık seviyesinde ve %75 parlaklık seviyesinde gösterir. Parlaklık seviyesini ayarlamak görüntüyü tamamen siyah ya da tamamen beyaz yapmaz.

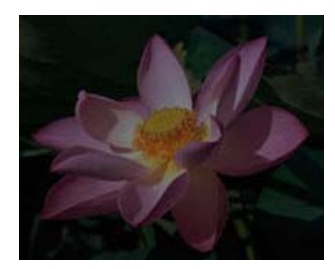

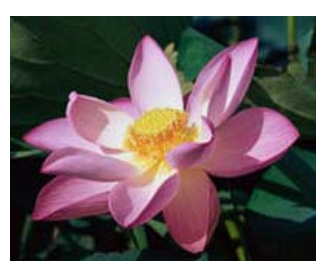

Parlaklık: %25 Parlaklık: %50 Parlaklık: %75

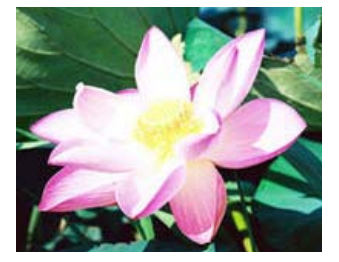

#### **Teknik not:**

Çoğu monitörün kullanıcı tarafından ayarlanabilir bir parlaklık ayarı vardır. Ekranda taranmış görüntüleri izlerken, görüntüyü yazdırmaya kıyasla, monitörün parlaklık ayarı orijinaliyle karşılaştırıldığında taranmış görüntünün ne kadar açık veya koyu renkte göründüğünü etkileyebilir. Taranan görüntü orijinal görüntüden çok farklı ise ya da taranan parlaklık seviyesini ayarlamak istediğiniz şekilde görüntüyü değiştirmiyorsa, monitörün parlaklık seviyesini ayarlamayı deneyin. Parlaklık seviyesini ayarlamak için monitörün kullanım kılavuzuna başvurun ve üreticinin herhangi bir önerilen ayarı olup olmadığına bakın.

#### **Siyah arka plan tarayıcıları:**

Bazı tarayıcılarda siyah arka plan plakası vardır. Siyah arka plan daha kesin kırpma sonuçları ve eğiklik algılama sağlar. Ancak, çok parçalı renk formları veya çizgili kağıtlar gibi 18 lb.'den daha az kağıt ağırlığında olan bu tür ince kağıtları tararken, arka plan son görüntü içine "sızabilir" ve olması gerekenden daha koyu bir görüntüye neden olabilir. Bu durumda, parlaklık seviyesini %60 ve %80 arasında bir seviyeye ayarlayarak deneyin.

#### <span id="page-14-0"></span>Kontrast

Kontrast görüntüdeki açık ve koyu bölümler arasındaki farkları ifade eder. Kontrast seviyesini artırmak veya azaltmak için kaydırıcıyı sola veya sağa kaydırın. Kontrast seviyesini artırmak görüntünün daha açık ve daha koyu kısımları arasındaki farkı vurgular, kontrastı azaltmak bu vurguyu azaltır.

#### <span id="page-15-0"></span>**Kontrast değerlerini seçme**

**Parlaklık** görüntüdeki tüm piksellere aynı miktarda gri veya beyaz eklerken, **Kontrast** pikselleri piksel renk seviyesine göre ayarlar. Örneğin, kontrast seviyesini artırmak görüntüdeki renk seviyeleri arasında daha canlı bir fark yaratmak için açık renkli piksellere beyaz katacak ve karanlık piksel gri katacaktır. Kontrast seviyesini azaltmak tam tersi etkiye sahip olacaktır, görüntüdeki renk geçişlerinin pürüzsüz görünmesini sağlamak için açık renkli pikseller gri ile değiştirilir ve koyu renkli pikseller de beyaz ile değiştirilir .

Kontrast seviyesini ayarlama görüntünün nasıl görünmesini istediğinize dayanmaktadır ve uyulacak bir standart yoktur. Resim geliştirmelerinde kontrast parlaklık ile birlikte çalışır, parlaklık seviyesini azalttığınız zaman genel görüntü koyulaşır, bu durumda görüntünün açık ve koyu kısımları arasındaki farkların daha net olması için kontrast düzeyini artırmak isteyebilirsiniz.

Aşağıda orijinal belge kalitesine göre kontrast resim düzeltmesi için önerilen bazı seçenekler yer alıyor.

- Kaliteli orijinal belgeler %50
- Kalemle yazılmış mektuplar, formlar, ya da çizimler %55 ila %65
- Soluk resimler veya soluk metinleri olan eski belgeler %60 ila %70
- Açık renkli karbon kopya kağıdı, örneğin sarı veya soluk pembe ya da soluk yeşil gibi, açık renkli metinle - %45 ila %55
- Gazete ya da dergi sayfaları %55 ila %70
- Kitap sayfaları %60 ila %75
- İçeride veya gölgede çekilen fotolar %40 ila %60

#### <span id="page-15-1"></span>**Renk görüntü kontrastı örnekleri**

Aşağıdaki örnekler orijinal görüntüyü varsayılan ayar olan %50 kontrast seviyesinde, %25 kontrast seviyesinde ve %75 kontrast seviyesinde gösterir.

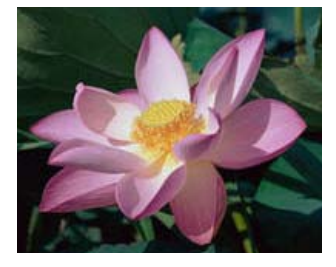

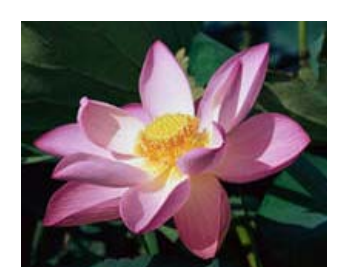

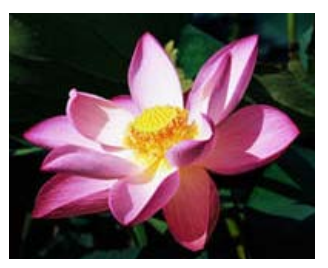

Kontrast: %25 Kontrast: %50 Kontrast: %75

#### **Teknik not:**

Çoğu monitörün kullanıcı tarafından ayarlanabilir bir kontrast ayarı vardır. Ekranda taranmış görüntüleri izlerken, görüntüyü yazdırmaya kıyasla, monitörün kontrast ayarı orijinaliyle karşılaştırıldığında taranmış görüntünün ne kadar net göründüğünü etkileyebilir. Taranan görüntü orijinal görüntüden çok farklı ise ya da taranan kontrast seviyesini ayarlamak istediğiniz şekilde görüntüyü değiştirmiyorsa, monitörün kontrast seviyesini ayarlamayı deneyin. Kontrast seviyesini ayarlamak için monitörün kullanım kılavuzuna başvurun ve üreticinin herhangi bir önerilen ayarı olup olmadığına bakın.

#### **Siyah arka plan tarayıcıları:**

Bazı tarayıcılarda siyah arka plan plakası vardır. Siyah arka plan daha kesin kırpma sonuçları ve eğiklik algılama sağlar. Ancak, karbon kopya kağıdı veya çizgili kağıtlar gibi 18 lb.'den daha az kağıt ağırlığında olan bu tür ince kağıtları tararken, arka plan son görüntü içine "sızabilir" ve olması gerekenden daha koyu bir görüntüye neden olabilir. Bu durumda, parlaklık düzeyini %40 ila %60 arasında değiştirmeyi deneyin, sonra kontrast düzeyini %60 ila %80 arasında ayarlayın.

### <span id="page-16-0"></span>Çözünürlük

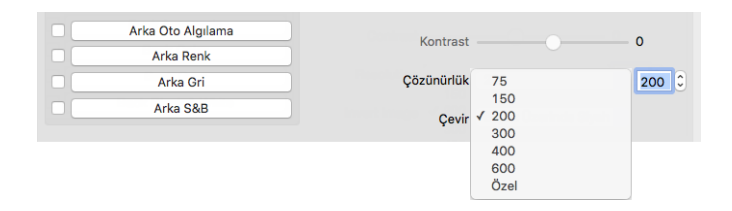

<span id="page-16-2"></span>Çözünürlük taranan bir görüntüde görebileceğiniz ayrıntı miktarını belirler. Çözünürlük inç başına nokta (dpi) olarak ölçülen görüntünün netliğidir.

Açılır listeden önceden ayarlanmış bir çözünürlük seçeneği seçin veya metin kutusuna kullanıcı ayarlık çözünürlük girin. Listede görüntülenen mevcut aralık tarayıcı tarafından desteklenen minimum ve maksimum aralığıdır.

#### **Çözünürlük değerlerini seçme**

Genellikle siyah ve beyaz belgelerin kopyalarını yaparken, 100-150 dpi orijinaline benzer kalitede bir görüntü yaratacaktır. Renkli belgelerin veya fotoğrafların kopyalarını yaparken, 150-200 dpi orijinaline benzer kalitede bir görüntü yaratacaktır.

Daha yüksek çözünürlük ayarları genellikle görüntü kalitesini kaybetmeden büyütülebilir bir görüntü oluşturmak için kullanılır, ancak taramak ve büyük dosyaları üretmek daha uzun sürer.

#### **Taranan tipik görüntüler için bazı çözünürlük ayarları şunlardır:**

- **Metin belgeleri** mektuplar, formlar veya diğer daktilolu siyah ve beyaz belgeler 200 dpi
- **Metin belgeleri** el yazılı metin ile mektuplar veya formlar 200 dpi ila 300 dpi
- **Metin belgeleri (OCR için)** formlar, mektuplar, notlar, ya da elektronik tablolar 300 dpi
- **Kartvizitler** veya küçük baskılı diğer öğeler 300 dpi
- **Renkli sayfa**, grafikler veya renkli fotoğraflarla 200 dpi ila 300 dpi
- **Renkli fotoğraflar**, resim geliştirmeleri için düşük kalitede 400 dpi
- **Renkli fotoğraflar**, baskı için 200 dpi
- **Renkli fotoğraflar**, e-posta için 100 ila 150 dpi
- **Dergi sayfası**, grafikler, line art veya renkli fotoğraflarla 200 dpi

### <span id="page-16-1"></span>Görüntüyü Ters Çevir

**Görüntüyü ters çevir** seçeneği taranan görüntüdeki her pikselin rengini tersine çevirir.

Örneğin, gazete mikrofilminden basılmış sayfaları tarıyorsanız bu seçeneği tercih edebilirsiniz. Bir monitörden bakıldığında, metnin beyaz ve kağıdın siyah gözükmesi için gazete mikrofilmi siyah ve beyazı tersine çevirir.

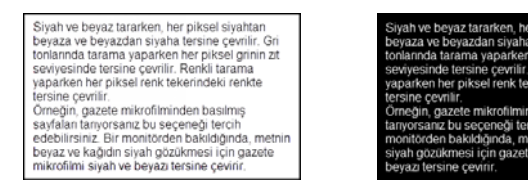

Aşağıdaki örnek, orijinal gri tonlamadaki görüntüyü ve ters görüntüyü gösterir.

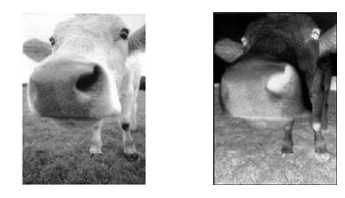

Aşağıdaki örnek, orijinal renkli görüntüyü ve ters görüntüyü gösterir.

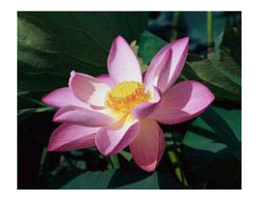

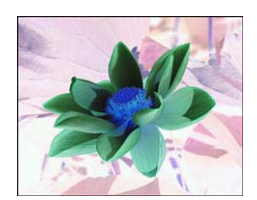

## <span id="page-17-0"></span>Tarama Kaynağı

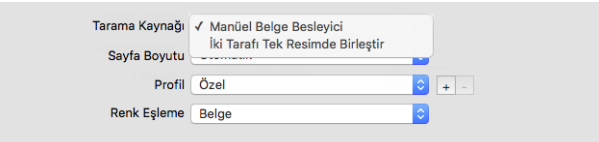

Düz yataklı tarayıcı ile ADF gibi birden fazla kaynağı olan bir tarayıcı kullanıyorsanız, bazı seçenekler kaynak listesinde görüntülenen gereçli kaynağa dayalı olarak devre dışı bırakılmış olabilir.

- **Otomatik** —Tarayıcının otomatik olarak kağıdın yerini belirlemesi için bunu seçin. Bu seçenek tarayıcınızda, ön besleme tepsili tarayıcılı bir ADF veya düz yataklı kombinasyon tarayıcılı bir ADF gibi birden fazla kağıt kaynağı seçeneği varsa kullanılabilir.
- <span id="page-17-1"></span>• **Düz yatak** — bu seçildiğinde, taramalar sadece düz yataktan yapılacaktır.
- <span id="page-17-3"></span>• **Otomatik Belge Beleyici** — bu seçildiğinde, taramalar sadece ADF'den yapılacaktır.
- <span id="page-17-2"></span>• **İki yüzü birleştir** — Dubleks modunda tararken bu seçeneği taranmış öğenin her iki tarafının son görüntü dosyasında bir sayfada görünmesi için etkinleştirebilirsiniz. 'Dikey birleştir' seçeneğini kullanarak her iki yüz yatay yerine dikey olarak birleştirilebilir.

#### **Teknik Not:**

- <span id="page-18-9"></span><span id="page-18-3"></span>– Belge sekmesinde **Taşıyıcı Sayfa Modu** etkinleştirildiğinde, ön yüz 180 derece döndürülecektir.
- <span id="page-18-4"></span>– Bu seçeneği kullanırken, **Kenar Temizleme** ve **Dijital Görüntüden Yazdırma** seçenekleri birleştirilen resme uygulanır, sayfalara tek tek uygulanmaz.

### <span id="page-18-2"></span><span id="page-18-0"></span>Belge Boyutu

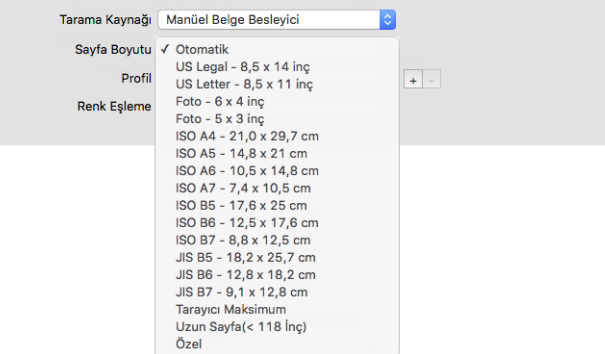

Açılır menüye tıklayın ve listeden önceden tanımlanmış bir belge boyutunu seçin. Mevcut belge boyutları tarayıcının minimum ve maksimum öğe boyutu aralığında bulunmaktadır. İlave seçenekler için Belge Paneli Seçeneklerine bakın.

<span id="page-18-6"></span>• **Otomatik** — taranmakta olan öğenin boyutunu tarayıcının otomatik olarak belirlemesi için listeden bunu seçin. Sadece tarayıcı bu özelliği destekliyorsa, bu seçenek kullanılabilir. Bu seçenek tüm tarama uygulamaları bu özelliği desteklemediğinden dolayı bazen gri olabilir.

**ADF Tarayıcılar** — sayfaların tarayıcıya mümkün olduğunca düz bir şekilde beslenmesi için giriş tepsisinde her zaman kağıdın genişliğine göre kağıt kılavuzlarını düzgünce ayarlayın. Eğri sayfalar düzgünce kırpılamayabilir.

- <span id="page-18-8"></span>• **Tarayıcı Maksimum** — uzun belge olmadan maksimum boyutta tarama yapmak için bunu seçin. Tarayıcı modeline bağlı olarak, maksimum tarama alanı genellikle 8,5" x 14" (A4 / U.S. Legal) veya 11" x 17" (A3 / U.S. Tabloid) şeklindedir.
- <span id="page-18-10"></span>• **Uzun Belge** — tarayıcının desteklediği maksimum uzunlukta bir sayfayı taramak için bunu seçin. Daha küçük bir sayfa taranırsa aktarılan resim otomatik olarak kırpılmayacaktır.
- <span id="page-18-7"></span>• **Özel** — özel sayfa boyutlarını etkinleştirmek için bunu seçin. Belgeler sekmesinde bkz. ["Özel](#page-20-2)  [belge boyutları"](#page-20-2).

#### <span id="page-18-5"></span><span id="page-18-1"></span>**Onayar**

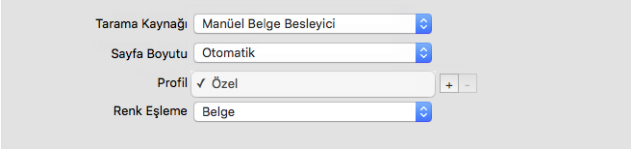

Bir önayar renk modu, çözünürlük, kağıt boyutu ve benzerleri de dahil olmak üzere tarayıcı arayüzündeki tüm özellikleri içerir. İstediğiniz özellikleri seçtikten sonra, yeni önayar oluşturmak ve buna özel bir isim girmek için 'ekle' (+) düğmesine tıklayın.

Bir önayarı silmek için, listeden seçin ve 'kaldır' (-) düğmesine tıklayın.

## <span id="page-19-0"></span>Belge Paneli

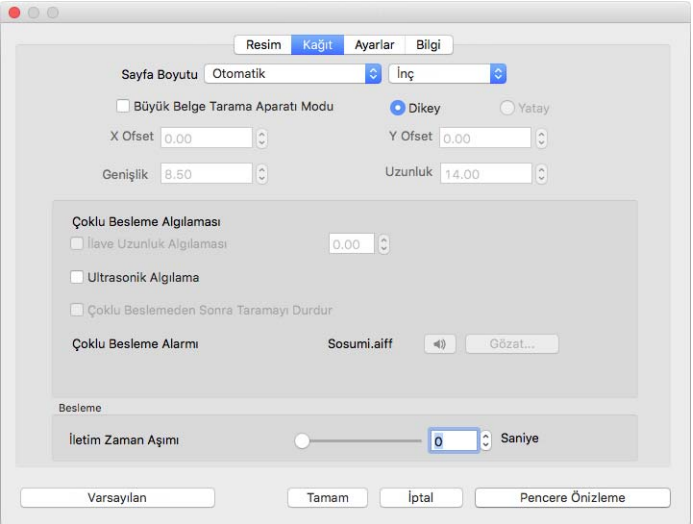

## <span id="page-19-2"></span><span id="page-19-1"></span>Belge Boyutu

#### **Standart doküman boyutları**

Açılır menüye tıklayın ve listeden önceden tanımlanmış bir belge boyutunu seçin. Mevcut belge boyutları tarayıcının minimum ve maksimum öğe boyutu aralığında bulunmaktadır.

#### **Birimler**

**Birimler** listesinden kullanmak istediğiniz ölçü birimlerini seçin.

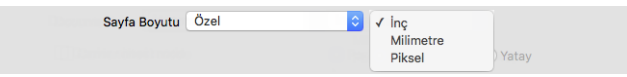

### <span id="page-20-5"></span><span id="page-20-2"></span>**Özel belge boyutları**

**Belge boyutu** listesi tarayacağınız parti için gereken belge boyutunu içermiyorsa, listeden 'özel' seçin. Tarayıcının maksimumundan daha düşük genişlikteki belgeler için, ilgili alanlara X offset ile birlikte istenilen belge genişliğini girin. Doğru alana tarayıcı uzunluğunu girin ve taramaya sayfanın belli bir bölümünden başlamak istiyorsanız gerekli olan Y offsetini girin. Sadece tarayıcının minimum ve maksimum desteklenen öğe boyutu içindeki değerleri belirleyebilirsiniz. Bu bilgi için tarayıcı kullanıcı kılavuzunun bakım bölümüne bakınız.

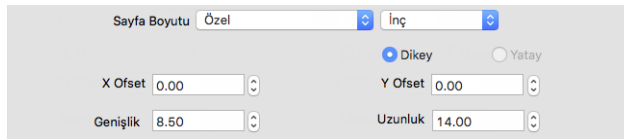

## <span id="page-20-0"></span>Uzun Belge

<span id="page-20-7"></span><span id="page-20-3"></span>Tarayıcı maksimum kağıt boyutu desteğini sağlamak için **Uzun belge** seçin. Bu seçeneği seçtikten sonra, **Doküman boyutu** seçim listesinde altında bulunan özel giriş alanına belgeniz için sayfa uzunluğunu girmeyi unutmayın.

Sayfa uzunluğu (tarayıcı modeline bağlı olarak) 14 veya 17 inçten daha büyük olduğu zaman tarayıcı arayüzündeki bazı seçeneklerin kullanılamadığını unutmayın. Bu seçeneği seçtiğinizde, uyumsuz seçenekler ya otomatik olarak devre dışı olacaktır ya da ayar tarama sırasında göz ardı edilecektir.

#### <span id="page-20-6"></span>**Taşıyıcı Sayfa Modu**

Taşıyıcı sayfa ile standart olmayan bir belge kullanırken (ya kırılabilir ya da biçimsiz şekle sahip) belge boyutunu otomatik olarak kırpmak için bunu kullanın. Bu seçenek sadece Belge boyutu listesinden 'Otomatik' seçildiğinde kullanılabilir. **Taşıyıcı sayfası modu** seçeneği, bir taşıyıcı sayfasını kullanarak taranan belgelerin görüntü işlemesi için özellikle ayarlanmış renk düzeltmesini uygular. Lütfen kurulum diskinde

Taramak amacıyla taşıyıcı sayfasının kullanımına ilişkin talimatlar için, kurulum diskinde tarayıcının kullanıcı kılavuzunda "Taranacak Belgeleri Yükle" bölümüne bakın.

**Not:** taşıyıcı sayfası tüm tarayıcı modellerine dâhil değildir. Tarayıcınızla birlikte bir taşıyıcı sayfası verilmediyse, TWAIN arayüzünde bu seçeneği kullanmayın.

## <span id="page-20-4"></span><span id="page-20-1"></span>Çift Besleme Algıla

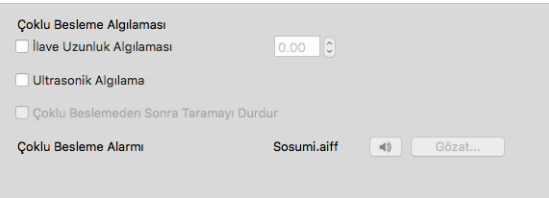

Çift besleme algıla, iki veya daha fazla sayfa aynı anda tarayıcıya beslendiği zaman ya da beklenenden daha uzun bir sayfa tarandığında tarayıcının tespit edebilme yeteneğidir.

**İlave uzunluk algılama** beklenenden daha uzun bir sayfanın algılanabilmesine izin verir. Seçenek etkinleştirildikten sonra, metin kutusuna bir değer girin. Taranmakta olan sayfanın uzunluğu sayfanın uzunluğu ile bu değerin toplamını aşarsa çift besleme algılanacaktır. Bu seçenek sadece Otomatik veya Uzun Belge sayfa boyutları seçilmediğinde etkin olabilir.

**Ultrasonik algılama** açıldığında, ultrasonik dalgalar dalgaların sayfa içinden geçtiği düzeye göre birden fazla sayfanın tespit için belgeye yönlendirilir. Bu sensörün doğruluğu kağıt kalınlığına ve orijinal belgede kırışma olup olmadığına bağlıdır.

Çift besleme algılandıktan sonra partinin taranmasını durdurmak istiyorsanız, **Çift Beslemeden Sonra Taramayı Durdur** seçeneğini etkinleştirin. Aksi takdirde partinin sonunda algılanan çift beslemelerin sayısı bildirilecektir.

Çift besleme algılandığında duyulan alarm sesini değiştirmek isterseniz **Gözat** düğmesine tıklayın ve açılan pencereden seçin. Seçilen ses hoparlör düğmesine basılarak dinlenebilir.

**Not:** Bu seçenek, bağlı tarayıcı bu özelliği destekliyorsa arayüzde mevcuttur.

#### **Teknik Not:**

Eğer yanlış çift besleme hataları alıyorsanız, tarayıcının içini temizlemeyi deneyin. Sensör üzerindeki aşırı toz yanlış çift besleme hatalarına neden olabilir. Tarayıcıyı temizleme hakkında talimatlar için, tarayıcının kullanıcı kılavuzundaki bakım bölümüne bakın.

### <span id="page-21-1"></span><span id="page-21-0"></span>Sürekli Besleme

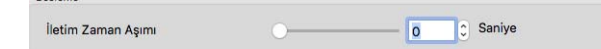

Son sayfa tarandığında ve tarayıcı tarama işini durdurduğunda bir gecikme olmasını etkinleştirmek için bu seçeneği seçin. Bu seçenek tarayıcıya koyduğunuz her sayfa için Tara seçeneğine tıklamak zorunda kalmadan, bir defada bir sayfa taramanıza izin verir.

#### <span id="page-21-2"></span>**Sürekli besleme modu ile taramak için:**

- 1. **Zamanaşımı** alanında, ayarlayıcı ile ayarlayın ya da son sayfa tarandığında ve tarayıcı taramayı durdurduğunda tarayıcının beklemesi gereken zamanı girin.
- 2. Tarayıcıya bir belge yerleştirin.
- 3. **Tara**'ya tıklayın.
- 4. Ekranda tarama ilerleme diyaloğu tarayıcıya sonraki belgeyi yerleştirmeniz için ne kadar zamanınız kaldığını belirten bir geri sayım sayacı gösterecektir.
- 5. Dokümanınızdaki tüm sayfaların taranması bittiğinde, **İptal** üstüne tıklayarak zamanlayıcıyı durdurabilir veya zamanlayıcı süresinin bitmesine izin verebilirsiniz.

**İpucu:** Tarayıcıda desteklenen maksimum kağıt ağırlığından daha kalın öğeleri taramak için makaraları ayarlayan bir kağıt kalınlığı düğmesi olabilir. Çok kalın öğeleri taramak için tarayıcı ayarlarsanız, bir defada sadece bir belge taramak mümkün olacaktır. Bir sonraki sayfa tarayıcıya yerleştirildikten sonra tarayıcının otomatik olarak taramaya devam etmesi için **Sürekli besleme** seçeneğini kullanabilirsiniz.

## <span id="page-22-0"></span>Ayarlar Paneli

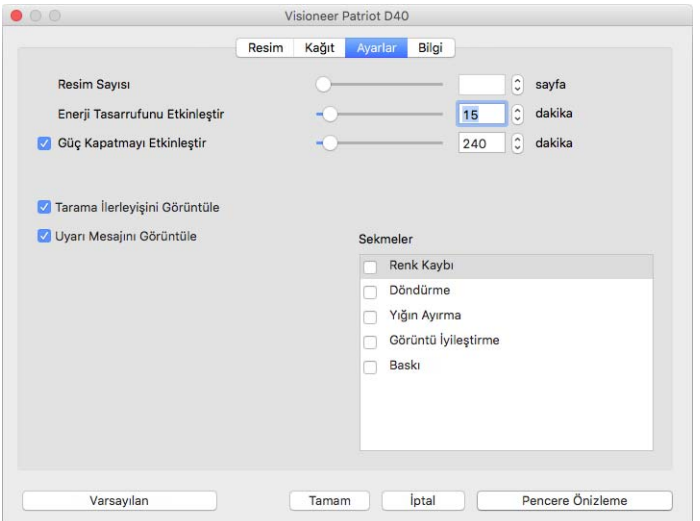

- <span id="page-22-7"></span>• **Resim sayısı** — tarama işi bitirilmeden önce taranması gereken resim sayısını girin. Sonsuz olarak ayarlanırsa, giriş tepsisindeki tüm sayfaları tarayacaktır. Ayarlayıcı ile veya metin kutusuna değer girerek ayarlanabilir.
- <span id="page-22-9"></span>• **Uyku modu** — uyku modu, tarayıcı kullanımda değilse girdiği düşük güçte uyuma halidir. Düşük güç moduna girmeden önce tarayıcının beklemesini istediğiniz süreyi ayarlayıcı ile ya da metin kutusuna değer girerek ayarlayabilirsiniz.
- <span id="page-22-4"></span>• **Kapat** — tarayıcının kendini kapatmadan önce beklemesini istediğiniz dakika sayısını girin Ayarlayıcı ile veya metin kutusuna değer girerek ayarlanabilir.
- <span id="page-22-3"></span>• **İlerleme penceresini göster** — tarama sırasında doküman(lar)ın ilerleme penceresini görüntülemek için bu seçeneği seçin.
- <span id="page-22-2"></span>• **Durum mesajlarını göster** — tarayıcı silindirleri veya pedleri kullanım ömürlerinin sonuna geldiğinde ekrandaki uyarı mesajlarını göstermek için bunu seçin.
- <span id="page-22-5"></span>• **Kapattıktan sonra ayarları kaydet** — tarama ayarlarında yapılmış olan değişikliklerin TWAIN ara yüzü kapatıldıktan sonra kaydedilmesi için bunu seçin. Bu seçilmediğinde, tarama ayarlarında yapılmış olan değişiklikler TWAIN arayüzü kapatılınca kaybolacaktır.
- <span id="page-22-6"></span>• **Karşı taraftan çıkar** — Seçili olduğunda sayfalar beslenen tarafın karşısından çıkacaktır. Seçili olmazsa sayfalar beslenen taraftan çıkacaktır.

#### <span id="page-22-8"></span><span id="page-22-1"></span>Sekmeleri seçme

Bu bölümde gelişmiş tarayıcı ayarlarını içeren aşağıdaki opsiyonel sekmeler etkinleştirilebilir:

- • ["Renk Çıkarma Paneli"](#page-24-3)
- • ["Döndürme Paneli"](#page-26-4)
- • ["Ayırma paneli"](#page-27-3)
- • ["Geliştirme paneli"](#page-29-3)
- • ["Görüntüden Yazdırma Paneli"](#page-32-2)

## <span id="page-23-0"></span>Bilgi Paneli

Bilgi sekmesi tarayıcınızın donanım bilgilerini gösterir. Burada tarif edilen bazı özellikler mevcut tarayıcı için geçerli olmayabilir. Tarayıcınızın arabiriminde görmediğiniz özellikler hakkındaki bilgileri göz ardı edin.

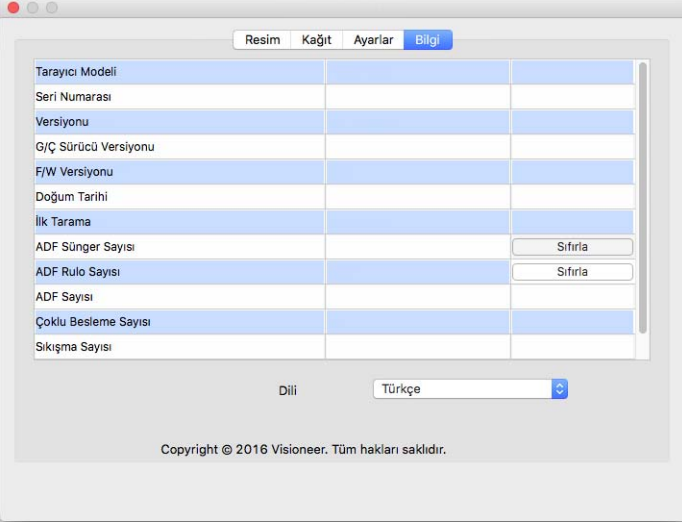

## <span id="page-23-9"></span><span id="page-23-1"></span>Tarayıcı Ayrıntıları

- <span id="page-23-10"></span>• **Tarayıcı Modeli** — bu mevcut tarayıcıyı gösterir.
- <span id="page-23-7"></span>• **Seri numarası** — tarayıcının benzersiz kimlik numarasıdır.
- <span id="page-23-8"></span>• **Sürücü Sürümü** — bu, tarayıcının TWAIN sürücüsü sürümüdür.
- <span id="page-23-5"></span>• **LLD sürümü** — tarayıcının temel sürücü sürümü.
- <span id="page-23-4"></span>• **Firmware sürümü** — bu, tarayıcının donanım işlemcisi sürüm numarasıdır.
- **Üretildiği Tarih**  tarayıcının üretildiği tarih.
- **İlk Tarama Tarihi** bu tarayıcıda gerçekleştirilen ilk taramanın tarihi.
- <span id="page-23-6"></span>• **Sayaçlar** — 0'a geri almak istediğiniz sayacın yanındaki sıfırlama düğmesine tıklayın.
- **Açık Süresi**  tarayıcının gücünün açık olduğu süre.

### <span id="page-23-3"></span><span id="page-23-2"></span>Dil

Tarama arayüzünün ekran dilini değiştirmek için listeden birini seçin.

# <span id="page-24-9"></span><span id="page-24-0"></span>Opsiyonel Sekmeler

Ayarlar sekmesi, bir dizi opsiyonel sekmeler etkinleştirmenize olanak tanır. Gelişmiş seçeneklere erişmek için bunları seçin.

- <span id="page-24-10"></span>• ["Renk Çıkarma Paneli"](#page-24-2) — bu panel, taranan bir resimden belirli renkleri kaldırmak için seçenekler içerir.
- <span id="page-24-5"></span>• ["Döndürme Paneli"](#page-26-1) — bu panel, taranan resmi döndürmek için seçenekler içerir.
- <span id="page-24-4"></span>• ["Ayırma paneli"](#page-27-2) — bu panel, taranan yığınları otomatik olarak ayırma için seçenekler içerir.
- <span id="page-24-7"></span>• ["Geliştirme paneli"](#page-29-0) — bu panel, gelişmiş tarama seçenekleri içerir.
- <span id="page-24-8"></span>• ["Görüntüden Yazdırma Paneli"](#page-32-1) — bu panel, taranan resimlerdeki metni dijital olarak yazdırma seçenekleri içerir.

## <span id="page-24-6"></span><span id="page-24-1"></span>Bu Bölümdeki Engelli Seçenekler

Arayüzünde bazı seçenekler gri olabilir ve seçilemez. Silik gri seçenekler ya mevcut tarayıcı için uygun değildir veya özellik tarayıcı arayüzündeki başka bir ayara bağımlıdır.

Düz yataklı tarayıcı ile ADF gibi birden fazla kaynağı olan bir tarayıcı kullanıyorsanız, bazı seçenekler kaynak listesinde görüntülenen gereçli kaynağa dayalı olarak devre dışı bırakılmış olabilir.

Bir seçenek mevcut değilse, Resim sekmesinde hangi kaynağın seçili olduğunu görmek için kontrol edin.

## <span id="page-24-3"></span><span id="page-24-2"></span>Renk Çıkarma Paneli

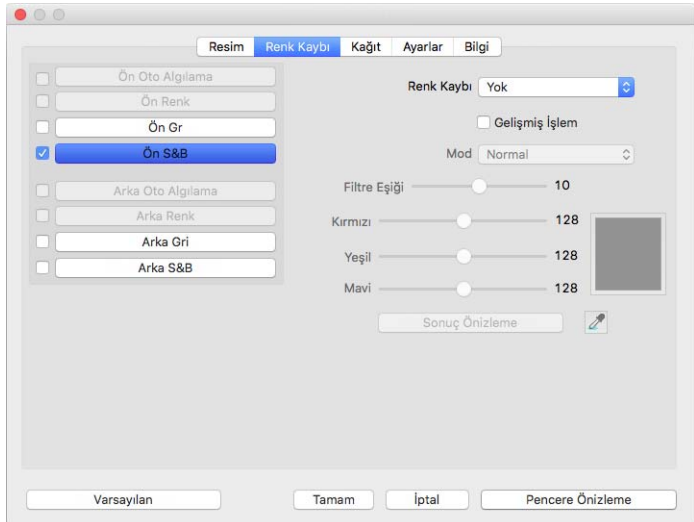

## <span id="page-25-3"></span><span id="page-25-0"></span>Renk Çıkarma

Renk çıkarma, tarayıcı ve yazılıma görüntüden belirli bir rengin kaldırılmasını söyler. Listeden **Kırmızı**, **Yeşil** veya **Mavi** seçebilir, bir resimden çıkarılacak özel renkleri belirleyebilir veya renkleri otomatik olarak çıkarabilirsiniz.

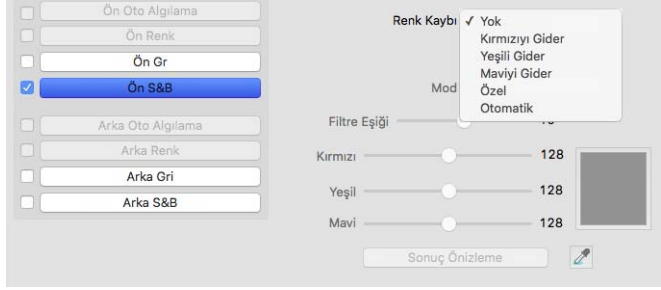

Bu seçenek sadece gri tonlarda veya siyah beyaz tararken kullanılabilir. Aşağıdaki örnek kırmızı filigranlı orijinal metni ve çıkarılan renk ile sonuçlanan görüntüyü gösterir.

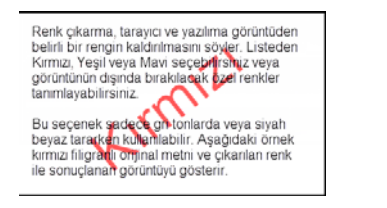

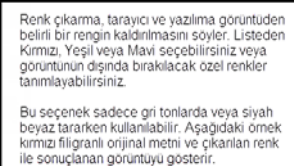

- **Özel** özel çıkarma renkleri için alanları etkinleştirmek ve çoklu renk çıkarmayı etkinleştirmek için seçin. **Kırmızı**, **Yeşil** ve **Mavi** için kaydırıcıları hareket ettirerek veya bir [örnek tarama](#page-26-0) ile özel renk belirleyebilirsiniz.
- **Otomatik** tarayıcı, bu seçeneği seçtiğinizde sayfanın birincil arka plan rengini belirlemeye ve kaldırmaya çalışacaktır. Bu seçenek, renkli kağıt üzerinde yazdırılmış belgeleri tararken kullanışlıdır.
	- **Mod Mod** seçeneğini etkinleştirmek için **Gelişmiş** ögesini seçin. Tolerans kaydırıcıyı etkinleştirmek için, **Mod** menüsünden **Kalite** seçeneğini seçin.

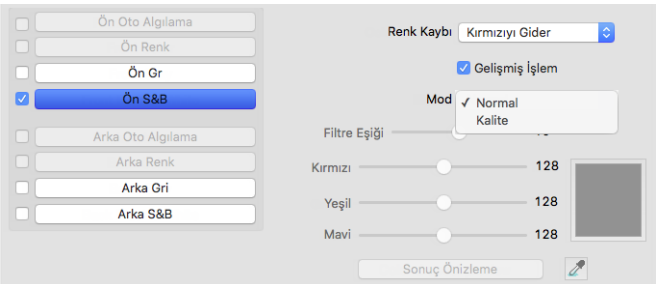

- <span id="page-25-4"></span><span id="page-25-2"></span><span id="page-25-1"></span>– **Tolerans** — renk çıkarma hassasiyetini ayarlamak için kaydırıcıyı kullanın.
	- **Daha kesin** özel alanlarda seçili saf renge yakın bir dizi rengi kaldırmak için kaydırıcıyı sağa hareket ettirin.
	- **Daha yakın**  özel alanlarda seçili saf renge bağlı bir dizi ek renge izin vermek için kaydırıcıyı sola hareket ettirin.

## <span id="page-26-0"></span>Renk Çıkarma Ön İzleme Penceresi

Örnek bir tarama kullanarak RGB değerlerini ayarlamak için tarayıcıya bir belge yerleştirin ve ardından bir önizleme taraması başlatmak için Önizleme Penceresi düğmesine tıklayın. Çıkarılacak renk olarak ayarlamak için  $\ell$  (çıkarma butonuna) ve görüntüdeki bir renge tıklayın.

Renk Çıkarma Önizleme butonuna tıklandığında, resmin seçili renk çıkarılmış haldeki bir önizlemesi görüntülenecektir.

## <span id="page-26-4"></span><span id="page-26-1"></span>Döndürme Paneli

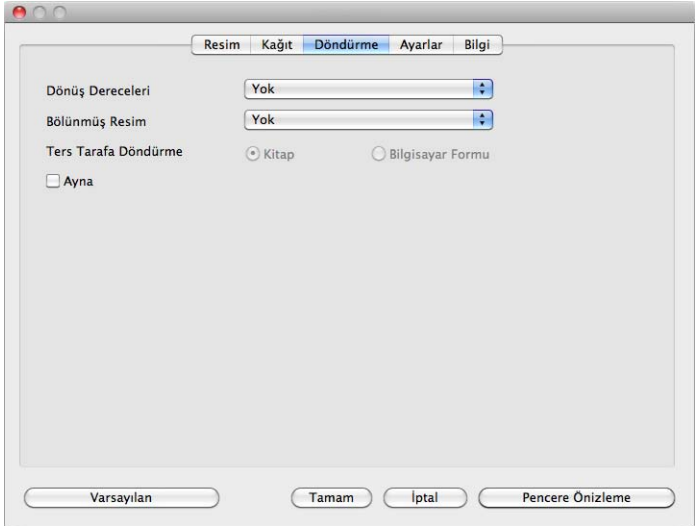

## <span id="page-26-2"></span>Görüntüyü Döndür

Tarama tamamlandığında son görüntünün döndürülmesi için bu listedeki bir seçeneği seçin.

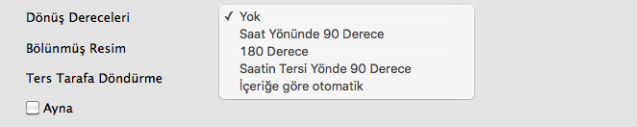

## <span id="page-26-5"></span><span id="page-26-3"></span>Resim Ayırma

Tarama tamamlandığında son görünün yatay veya dikey olarak döndürülmesi için listeden bu seçeneği seçin.

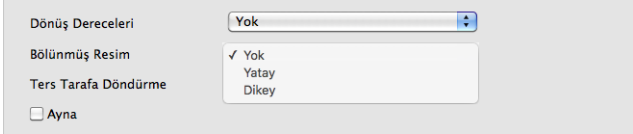

## <span id="page-27-4"></span><span id="page-27-0"></span>Arka Tarafa Çevirin

Bu seçenek, geçerli tarayıcı dubleks taramayı destekliyorsa ve Dubleks seçeneği tarama arayüzünde seçili ise kullanılabilir. Dubleks tarama, Resim sekmesinde hem Ön hem de Arka taraf renk akışı seçildiğinde etkinleştirilir.

Takvim tarzı yönlendirmeye sahip dubleks sayfaları tararken **Takvim** seçeneğini seçin. **Takvim** seçeneği, ön taraftan arka tarafa görüntüyü 180 derece döndürecektir. Bu seçenek olmadan dubleks modunda tararken, takvim yönlendirmesi sayfalarının arka taraf görüntüleri son taramada ters görünecektir. Bu seçenek, otomatik olarak takvim sayfası yönlendirmesine karşı kitap sayfası yönlendirmesini belirlemez. Eğer kitap yönlendirme sayfalarını tararken bu seçenek seçiliyse, sayfanın arka tarafı görüntüsü son taramada baş aşağı görünecektir. Eğer her iki yönlendirme türünü içeren bir belge grubu tarıyorsanız, size Döndür görüntü listesinde Otomatik seçeneğini seçmenizi öneririz.

## <span id="page-27-5"></span><span id="page-27-1"></span>Ayna Görüntüsü

**Ayna görüntüsü** seçeneği görüntüyü soldan sağa çevirir.

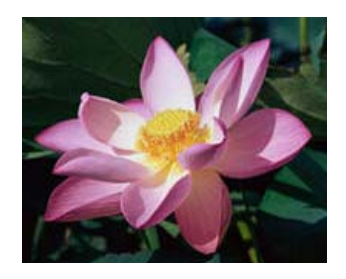

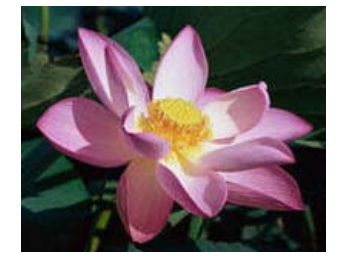

## <span id="page-27-3"></span><span id="page-27-2"></span>Ayırma paneli

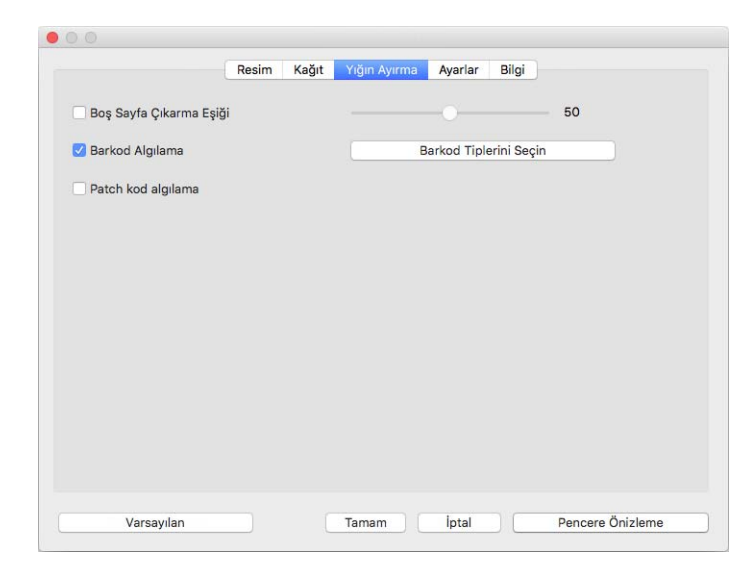

## <span id="page-28-4"></span><span id="page-28-0"></span>Boş Sayfa Çıkarma

Boş bir sayfanın tarayıcıya beslenip beslenmediğini tarayıcının tespiti için bu seçeneği seçin ve son dosyadan çıkarın.

<span id="page-28-5"></span>• **Boş Sayfa Çıkarma Eşiği** — boş resim algılama hassasiyetini ayarlamak için Eşik kaydırıcıyı kullanabilirsiniz. Sonuçlar tarama ayarları ve taranan belge türlerine bağlıdır. Standart 20 lb yazıcı kağıdına basılı iyi kalitede belgeler tarıyorsanız, genel olarak eşik düzeyini varsayılan ayarda bırakın. Belgeleriniz açık renkli metin veya çizimler içeriyorsa, bu sayfaların boş olarak algılanmaması için hassasiyet seviyesini düşürmeyi deneyin. Sayfanın arka tarafındaki görüntüler boş tarafında görünebilecek çift taraflı hafif kağıtlar tarıyorsanız hassasiyet seviyesini yükseltin.

## <span id="page-28-3"></span><span id="page-28-1"></span>Barkodları Algıla

Taranan sayfalarda bulunan barkodları algılamayı etkinleştirmek için bu seçeneği seçin. Barkod Türlerini Seç seçeneği, hangi tür barkodların algılanacağını belirlemenize olanak tanır.

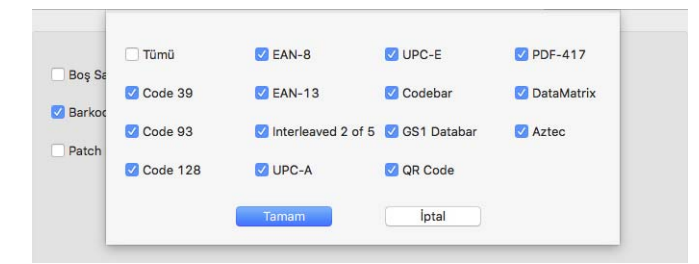

## <span id="page-28-6"></span><span id="page-28-2"></span>Eklenmiş Kodları Algılama

Tararken eklenmiş kod sayfalarının algılanmasını etkinleştirmek için bu seçeneği seçin. Bir eklenmiş kod algılandığında gerçekleşecek eylem kullandığınız tarama uygulamasına bağlıdır. Eklenmiş kod algılama gelişmiş bir özelliktir ve sadece teknoloji ile zaten aşina iseniz kullanılmalıdır.

## <span id="page-29-3"></span><span id="page-29-0"></span>Geliştirme paneli

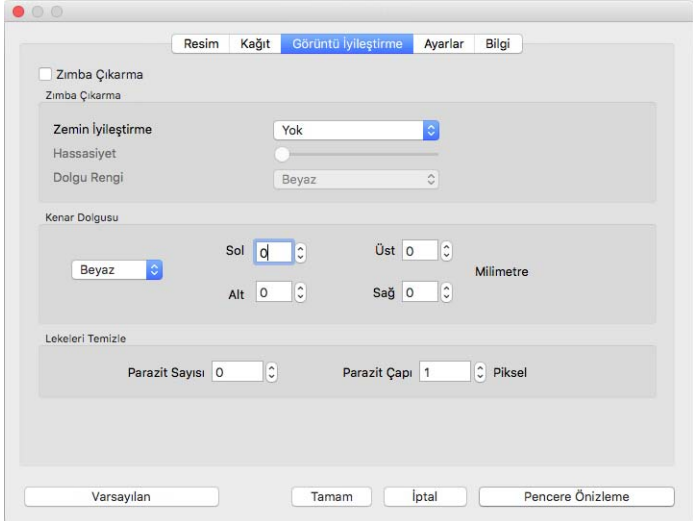

## <span id="page-29-5"></span><span id="page-29-1"></span>Kenar Boşluğundaki Delikleri Doldur

Kenar boşluklarında açılmış delikleri olan sayfaları tararken bu seçeneği seçin. Bu seçenek son taramada bu delikleri saptanan arka plan rengiyle dolduracaktır. Tarayıcı delikleri aşağıdaki koşullarda algılayıp dolduracaktır:

- Bu seçeneği kullanırken doğru belge boyutunun seçilmiş olduğundan emin olun. Taranan belge beklenenden farklı bir boyutta ise, K**enar Boşluğundaki Delikleri Doldur** işlevi düzgün çalışamayacaktır.
- Deliğin boyutu, yaklaşık 5 mm ile 7 mm arasında olabilir
- Kenar boşluğunun kağıt kenarından maksimum genişliği 25,4 mm
- Kenar boşluğu uzunluğu 24,4 mm
- Deliğin konumu kenar boşluğu alanının kenarıyla aynı hizada olamaz ve kenar boşluğu alanının kenarıyla üst üste olamaz

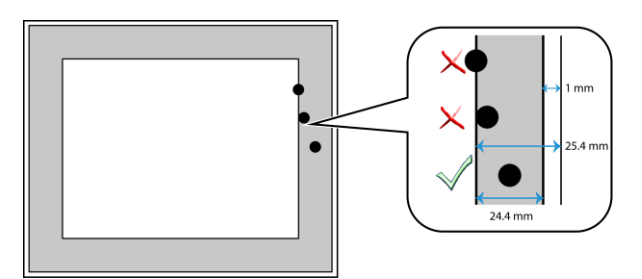

## <span id="page-29-4"></span><span id="page-29-2"></span>Arka Plan Ayarları

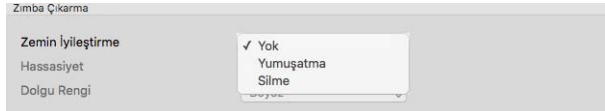

#### <span id="page-30-1"></span><span id="page-30-0"></span>**İşleme: Düzgün Arka Plan**

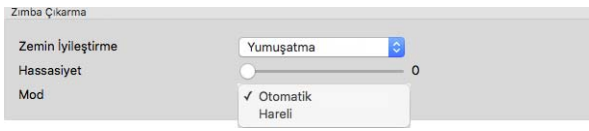

#### **Hassasiyet**

Arka plan düzleştirme için hassasiyet seviyesini belirleyin. Hassasiyet seviyesini ayarlamak için kaydırıcıyı sola veya sağa hareket ettirin.

#### **Mod**

• Otomatik — bu seçenek tarana ögenin arka plan rengini otomatik olarak algılar, ufak titreşimleri giderir ve resimde tek bir renk haline getirir. Örneğin, mavi bir sayfa taranırken renk son taramada maviyi temsil eden değişken RGB değerleriyle temsil edilecektir. Taranan kağıttaki kusurlar nedeniyle bu değişken RGB değerleri ortaya çıkar. Düzgün arka plan açıkken, sayfa rengini temsil eden pikseller tespit edilen renklerin ortalama değerine değiştirilir.

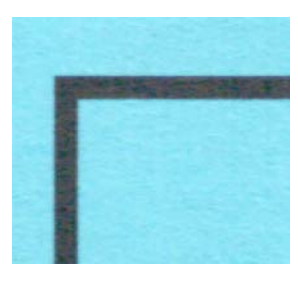

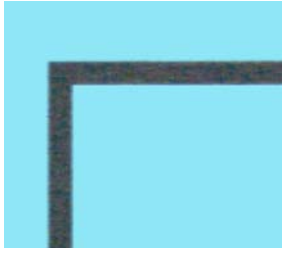

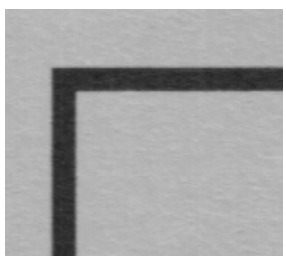

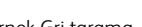

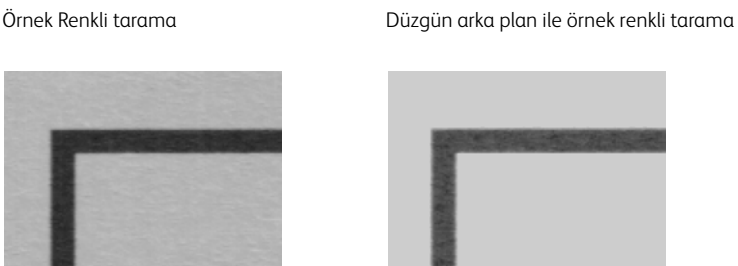

Örnek Gri tarama Düzgün arka plan ile örnek gri tarama

• Muareyi Azalt — otomatik arka plan düzeltme yerine Muare filtrelemeyi kullanmak için Muareyi Azalt seçeneğini seçin. Muare desenleri gazete ve dergilerin ve bazen de fotoğraflar, çizimler ve dokulu kağıtların renkli taramalarında görünebilir kıvrımlı veya dalgalı çizgilerdir.

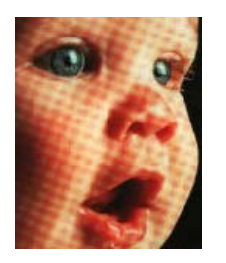

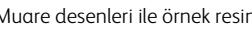

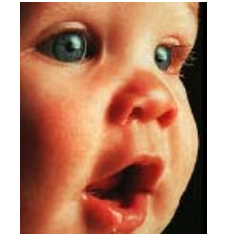

Muare desenleri ile örnek resim Muare desenleri kaldırılmış halde örnek resim

### <span id="page-31-3"></span><span id="page-31-2"></span>**İşleme: Arka Planı Kaldır**

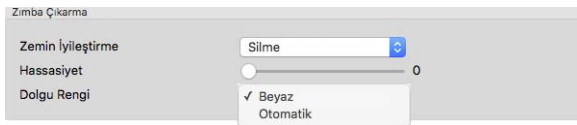

Taranan ögenin arka plan rengini otomatik olarak algıla ve kaldır.

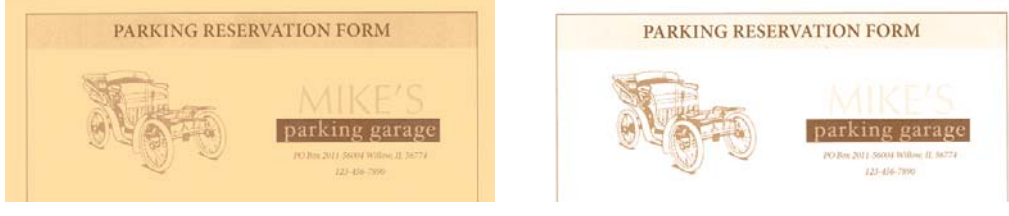

Renkli tarama Arka planı kaldır ile renkli tarama

#### **Hassasiyet**

Arka plan kaldırma için hassasiyet seviyesini belirleyin. Hassasiyet seviyesini ayarlamak için kaydırıcıyı sola veya sağa hareket ettirin.

#### **Renk Doldur**

Arka plan algılandıktan sonra, Beyaz ve Otomatik olarak ayarlanabilir. Otomatik seçildiğinde, belgenin geri kalanı ile eşleştirmek için arka planı doğru renge ayarlamaya çalışacaktır.

### <span id="page-31-5"></span><span id="page-31-0"></span>Kenar Temizliği Gerçekleştir

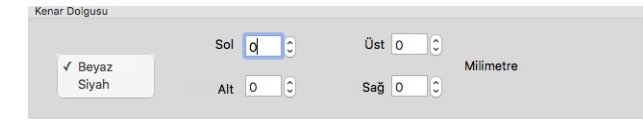

Son tarama kenarlarından ince çizgileri kaldırmak için bu seçeneği seçin. Sol ve sağ kenarlar için yaklaşık 0 ila 108mm, üst ve alt kenarlar için yaklaşık 178mm bir doldurma boyutu belirleyebilirsiniz. Kenar boşluklarını doldurmak için kullanılan rengi belirlemek için açılır listeden Beyaz veya Siyah rengi seçin.

### <span id="page-31-6"></span><span id="page-31-1"></span>Kusur Gider

<span id="page-31-4"></span>Bu seçenek, arka plandan benekleri kaldırır. Benekler tarayıcının belgenin geçerli bir parçası olarak yorumladığı, görüntü üzerindeki küçük noktalardır. **Kusur Gider** seçeneği bu noktaları tanımlar ve onları kaldırır. Bu seçenek sadece siyah beyaz tararken kullanılabilir.

<span id="page-31-8"></span>**Yarıçap**—Bu, başıboş noktalar için değerlendirilen alanının büyüklüğüdür.

<span id="page-31-7"></span>**Sayı**—Bu sayı yarıçap içinde benek olarak düşünülecek maksimum nokta sayısıdır. Eğer bu kadar nokta dairenin içindeyse, noktalar bir benek olarak kabul edilmez ve görüntüde kalmaya devam ederler. Eğer bundan daha az nokta dairenin içindeyse, noktalar bir benek olarak kabul edilir ve görüntüden çıkarılırlar.

Örneğin yarıçap 3 ve sayı 5 ise, o zaman belge 3x3 piksel bölümlerinde değerlendirilir ve bir 3x3 alanı içinde 5'ten fazla başıboş nokta varsa, bunlar bir benek olarak kabul edilmez.

### <span id="page-32-5"></span><span id="page-32-0"></span>Kalibrasyon

Tarayıcınız, aylık bakımın bir parçası olarak kalibre edilmelidir. Tarayıcı ile sağlanan kalibrasyon sayfasına ihtiyacınız olacaktır. Tüm talimatlar tarayıcı kılavuzunun bakım bölümünde bulunmaktadır. Bu seçenek, bağlı tarayıcı bu özelliği destekliyorsa arayüzde mevcuttur.

## <span id="page-32-2"></span><span id="page-32-1"></span>Görüntüden Yazdırma Paneli

<span id="page-32-4"></span>Oluşturulduklarında ,resimlerde dijital olarak yazdırılmış veriler için seçenekleri ayarlamak üzere Görüntüden yazdırma sekmesini kullanın.

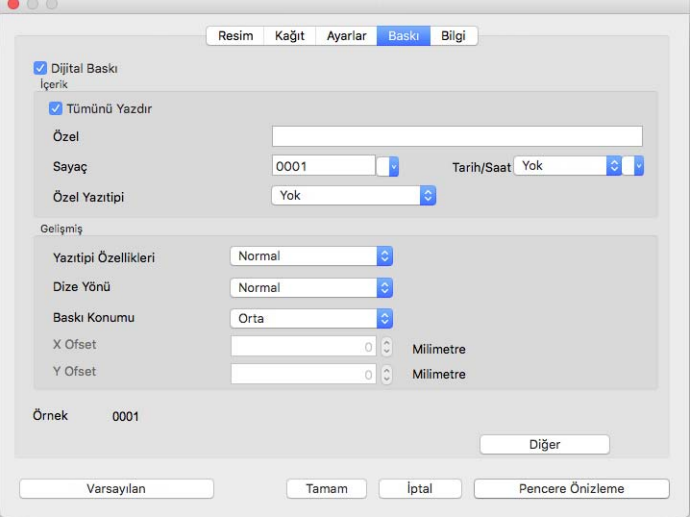

- <span id="page-32-3"></span>• **Dijital Görüntüden Yazdırma Aygıtı** — aktarılan resimlere yazdırılmasını istediğiniz metin dizilerini yapılandırmak üzere Görüntüden yazdırma sekmesindeki özellikleri etkinleştirmek için bu seçeneği seçin.
- <span id="page-32-6"></span>• **Tümünü Yazdır** — tüm resimlerde Özel metnin görünmesi için bu seçeneği seçin. Bu seçenek seçili olmadığında, Özel metin sadece ilk resim görünür.
- **Özel**  taranan resimlerde gözükmesini istediğiniz metni girin.
- **Sayaç**  sayılan sayıda kullanılacak minimum basamak sayısını seçin.

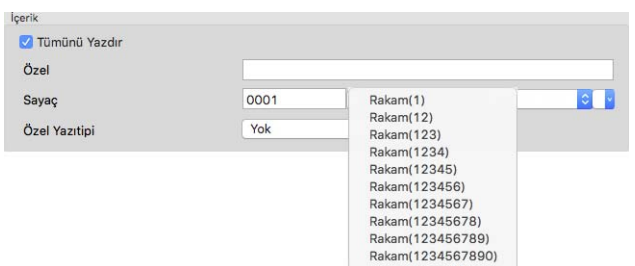

<span id="page-33-1"></span>• **Tarih/Zaman** — sayfada tarihin, zamanı veya her ikisininde bulunup bulunmayacağını seçin. Oklara tıklama, her seçenek için ayırma türünü belirlemenize olanak tanır.

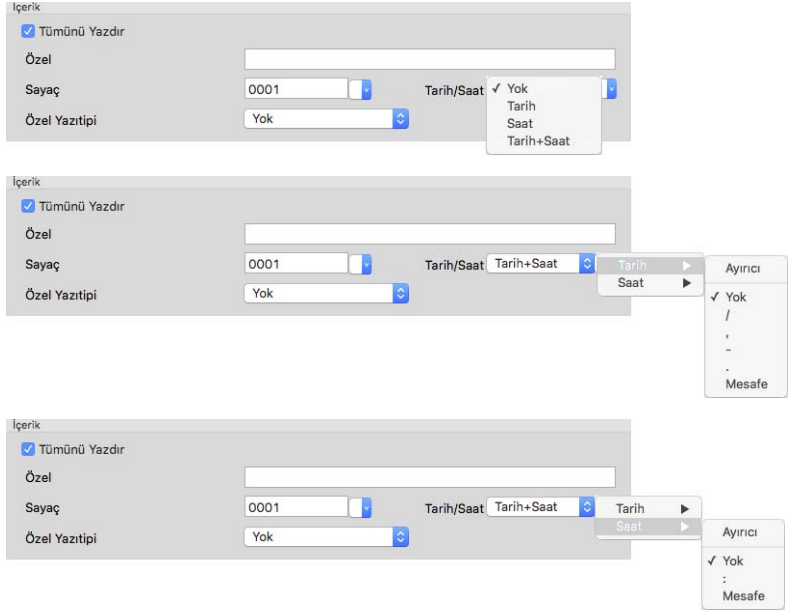

<span id="page-33-0"></span>• **Özel Yazı Tipi** — her karakter için sabit bir genişliğe sahip bir yazı tipi belirleyin.

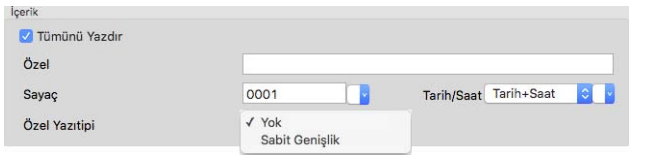

<span id="page-33-3"></span>• **Yazı Tipi Nitelikleri** — metnin altı çizili, iki katı büyüklükte veya kalın olacağını seçin.

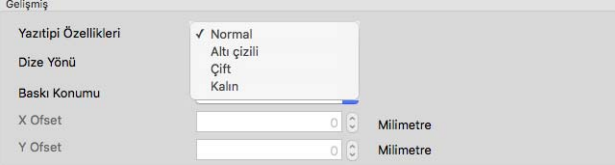

<span id="page-33-4"></span>• **Yönlendirme** — metnin, resimde görünmesini istediğiniz yönü seçin.

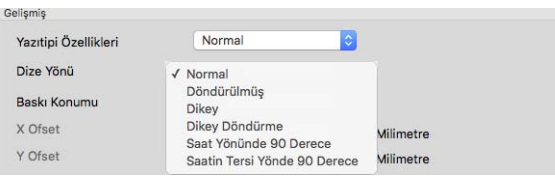

<span id="page-33-2"></span>• **Yazdırma konumu** — metnin, resimde görünmesi için bir konum seçin. Özel seçimi, X ve Y ofset alanlarını etkinleştirir.

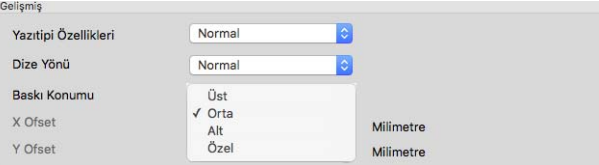

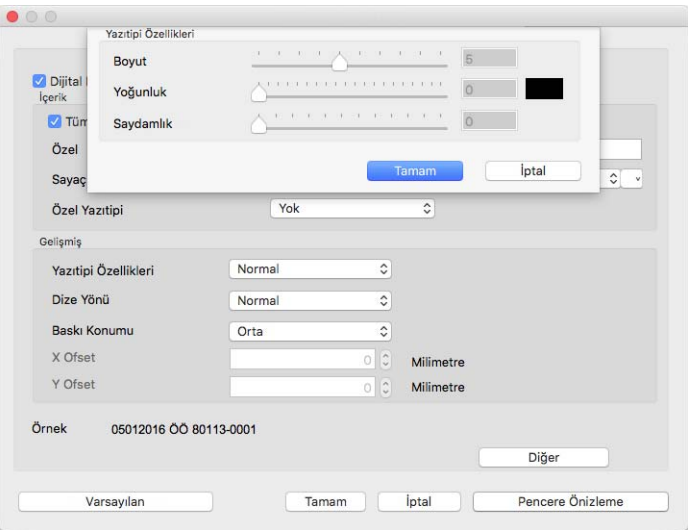

**Daha fazla** butonuna tıkladığınızda, ilave seçenekler içeren bir pencere açılır.

- <span id="page-34-0"></span>• **Boyut** — metnin boyutunu, taranan resimde görünecek şekilde değiştirir.
- <span id="page-34-2"></span>• **Yoğunluk** — metnin yoğunluğunu, taranan resimde görünecek şekilde değiştirir.
- <span id="page-34-1"></span>• **Şeffaflık** — metnin şeffaflığını, taranan resimde görünecek şekilde değiştirir.

# <span id="page-36-0"></span>Ek A: Kopyalama Düzenlemeleri

## <span id="page-36-1"></span>Birleşik Devletler

Kongre, yasa ile aşağıda bulunan nesnelerin belirli hallerde çoğaltılmasını yasaklamıştır. Bu tarz çoğaltmaları gerçekleştirenler suçlu bulunduklarında para veya hapis cezaları uygulanabilir.

1. Birleşik Devletler Hükümeti Borç Senetleri veya Tahvilleri:

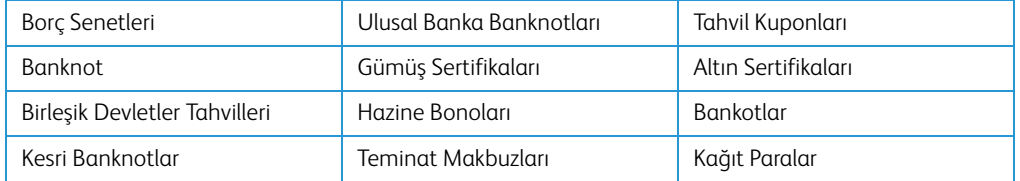

FHA vb. gibi belirli devlet kurumlarının Tahvil ve Borç Senetleri.

Tahviller. (Birleşik Devletler Tasarruf Bonoları, bu bonoların satışı için kampanya ile sadece tanınım amacıyla fotoğraflanabilir.)

Devlet Damga Pulları. (İptal edilmiş bir damga pulu bulunan resmi bir belgenin çoğaltılması gerekiyorsa, belgenin yasal amaçlar için çoğaltılması koşulu ile gerçekleştirilebilir.)

Posta Pulları, damgalanmış veya damgalanmamış. (Çoğaltım siyah ve beyaz durum ve orijinalinin %75'inden daha az veya %150'sinden daha fazla doğrusal boyutunda olması koşulu ile pul koleksiyon amacıyla Posta Pulları fotoğraflanabilir.)

Posta Para Havaleleri.

Banknotlar, Çekler veya Birleşik Devletler yetkili görevlileri ile veya tarafından para ödeme emirleri.

Herhangi bir Kongre Kararı altında yayınlanmış veya yayınlanabilecek, herhangi bir tür damga ve diğer değer belirleyiciler.

- 2. Dünya Savaşları Eski Muharipleri için Ayarlanmış Tazminat Belgeleri.
- 3. Herhangi bir Yabancı Hükümet, Banka, Kurum Borç Senetleri veya Tahvilleri.
- 4. Telif hakkı sahibinin izni olmadan telif hakkına sahip materyaller veya çoğaltım, telif hakkı kanunu "adil kullanım" ve kütüphane çoğaltım hakları hükümlerine giriyorsa. Bu hükümler hakkında daha fazla bilgi Copyright Office, Library of Congress, Washington, D.C. 20559'dan temin edilebilir. Genelge R21'i İsteyin.
- 5. Yurttaşlığa Kabul veya Vatandaşlık Belgeleri. (Yabancı Vatandaşlığa Kabul Belgeleri fotoğraflanabilir.)
- 6. Pasaportlar. (Yabancı Pasaportlar fotoğraflanabilir.)
- 7. Göçmenlik Belgeleri.
- 8. Askerlik Kayıt Kartları.

9. Aşağıda bulunan kayıt olan kişinin bilgilerinden herhangi birini taşıyan Askere Alım Belgeleri:

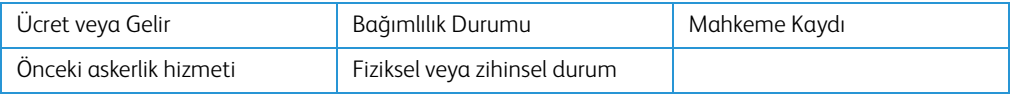

İstisnalar: Birleşik Devletler Ordusu ve Donanma terhis sertifikaları fotoğraflanabilir.

- 10. Rozetler, Kimlik Kartları, Geçiş Kartları veya askeri personel tarafından taşınan veya FBI, Maliye vb. gibi Federal Departman mensuplarının rütbeleri (fotoğraf bu tarz departman veya devlet dairesi yöneticisi tarafından istenmedikçe.)
- 11. Aşağıdakileri çoğaltmak da belirli durumlarda yasaktır: Araba Ruhsatları Ehliyetler Ruhsatlar.

Yukarıdaki liste kapsamlı değildir ve eksiksizliği veya doğruluğu için herhangi bir sorumluluk kabul edilmez. Şüphe durumunda avukatınıza danışın.

### <span id="page-37-0"></span>Kanada

Parlamento, yasa ile aşağıda bulunan nesnelerin belirli hallerde çoğaltılmasını yasaklamıştır. Bu tarz kopyalamaları gerçekleştirenler suçlu bulunduklarında para veya hapis cezaları uygulanabilir.

- 1. Geçerli banknotlar veya geçerli kağıt paralar.
- 2. Bir hükümet veya bankanın borç senetleri veya tahvilleri.
- 3. Devlet hazine bonosu veya gelir makbuzu.
- 4. Kanada veya bir vilayet resmi mührü veya Kanada'da bulunan bir kamu kuruluşu, makam veya mahkeme resmi mührü.
- 5. Beyannameler, direktifler, yönetmelikler, atamalar veya bunlarla ilgili tebliğler (Queen's Printer Kanada veya bir vilayet için eşdeğer matbaa tarafından basılmış gibi göstermek amacıyla).
- 6. Kanada Hükümeti veya bir vilayet, Kanada dışında bir hükümet, departman, Kanada Hükümeti veya vilayet veya Kanada dışında bir hükümet tarafından kurulmuş Komisyon, kurum tarafından veya adına kullanılan işaretler, markalar, mühürler veya tasarımlar.
- 7. Kanada Hükümeti veya bir vilayet veya Kanada dışında bir hükümetin gelir amacıyla kullandığı soğuk veya yapışkan damgalar.
- 8. Çoğaltımların yanlış bir şekilde sertifikalı kopya olarak görünebileceği, sertifikalı kopyaların alınmasıyla görevli kamu görevlileri tarafından saklanan belgeler veya kayıtlar.
- 9. Telif hakkı veya tescilli marka sahibinin rızası olmadan herhangi bir telif hakkına sahip materyal veya ticari marka.

Yukarıdaki liste kolaylık ve yardım için verilmiştir ancak tam olarak kapsamlı değildir ve eksiksizliği veya doğruluğu için herhangi bir sorumluluk kabul edilmez. Şüphe durumunda avukatınıza danışın.

## <span id="page-38-0"></span>Diğer Ülkeler

Bazı belgelerin kopyalanması ülkenizde yasa dışı olabilir. Bu tarz çoğaltmaları gerçekleştirenler suçlu bulunduklarında para veya hapis cezaları uygulanabilir.

- Banknotlar
- Banknotlar ve çekler
- Banka ve devlet tahvilleri ve teminatları
- Pasaportlar ve kimlik kartları
- Sahiplerinin rızası olmadan telif hakkına sahip malzemeler veya tescilli markalar
- Posta pulları ve diğer kıymetli evraklar

**Not:** bu liste kapsamlı değildir ve eksiksizliği veya doğruluğu için herhangi bir sorumluluk kabul edilmez. Şüphe durumunda hukuk müşaviriniz ile iletişime geçin.

# <span id="page-40-0"></span>İndeks

### A

[Arka Plan Ayarları, 26](#page-29-4) [Arka Planı Kaldır, 28](#page-31-2) [Arka planı kaldır, 28](#page-31-3) [Arka Tarafa Çevir, 24](#page-27-4) [Ayırma paneli, 21](#page-24-4) [Ayna görüntüsü, 24](#page-27-5)

#### B

[Bağlamsal seçenekler, 8](#page-11-1) [Barkodları Algıla, 25](#page-28-3) [Bayer, 9](#page-12-0) [Belge Boyutu, 15](#page-18-2) [Belge boyutu, 16,](#page-19-2) [17](#page-20-3) [Benekler, 28](#page-31-4) [Bit derinliği azaltma, 9](#page-12-1) [Boş Sayfa Çıkarma, 25](#page-28-4) [Boş sayfa eşiği, 25](#page-28-5) [Boyut, 31](#page-34-0)

## $\overline{C}$

[Çift Besleme Algıla, 17](#page-20-4) [Çoklu akış, 8](#page-11-2)

### D

[Dijital Görüntüden Yazdırma, 15](#page-18-3) [Dijital görüntüden yazdırma aygıtı, 29](#page-32-3) [Dil, 20](#page-23-3) [Dinamik eşik, 9](#page-12-2) [Döndürme paneli, 21](#page-24-5) [Dpi, 13](#page-16-2) [Durum mesajlarını göster, 19](#page-22-2) [Düz platform, 14](#page-17-1) [Düzgün Arka Plan, 27](#page-30-0)

### E

[Eklenmiş Kodları Algılama, 25](#page-28-6) [Engelli Seçenekler, 7,](#page-10-3) [21](#page-24-6) [Eşik, 9](#page-12-3)

### F

[Finder'da Göster, 2](#page-5-1) [Firmware sürümü, 20](#page-23-4)

### G

[Geliştirme paneli, 21](#page-24-7) [Görüntüden yazdırma paneli, 21,](#page-24-8) [29](#page-32-4)

#### H

[Hata dağılımı, 9](#page-12-0)

### I

[İki yüzü birleştir, 14](#page-17-2) [İlerleme penceresini göster, 19](#page-22-3) [İşleme, 27](#page-30-1)

#### K

[Kalibrasyon, 29](#page-32-5) [Kapat, 19](#page-22-4) [Kapattıktan sonra ayarları kaydet, 19](#page-22-5) [Karşı taraftan çıkar, 19](#page-22-6) [Kenar Boşluğundaki delikleri doldur, 26](#page-29-5) [Kenar Temizleme, 15,](#page-18-4) [28](#page-31-5) [Kontrast, 11](#page-14-1) [Kusur Gider, 28](#page-31-6)

### L

[LLD sürümü, 20](#page-23-5)

### $\Omega$

[Önayar, 15](#page-18-5) [Önizleme, 5](#page-8-1) [Opsiyonel Sekmeler, 21](#page-24-9) [Otomatik Belge Besleyici, 14](#page-17-3) [Otomatik Belge Kırpma, 15](#page-18-6) [Otomatik renk algılama, 7,](#page-10-4) [8](#page-11-3) [Özel, 15](#page-18-7) [Özel belge boyutları, 17](#page-20-5) [Özel Yazı Tipi, 30](#page-33-0)

#### P

[Parlaklık, 10,](#page-13-1) [12](#page-15-0)

#### R

[Renk, 10,](#page-13-2) [11,](#page-14-2) [12](#page-15-1)

[Renk Çıkarma, 21](#page-24-10) [Daha kesin, 22](#page-25-1) [Daha yakın, 22](#page-25-2) [Renk düşmesi, 22](#page-25-3) [Renk Düzeltme, 8](#page-11-4) [Resim Ayırma, 23](#page-26-5) [Resim Sayısı, 19](#page-22-7)

### S

[Sayaçlar, 20](#page-23-6) [Sayı, 28](#page-31-7) [Şeffaflık, 31](#page-34-1) [Sekmeleri seçme, 19](#page-22-8) [Seri numarası, 20](#page-23-7) [Sürekli Besleme, 18](#page-21-1) [Sürücü Sürümü, 20](#page-23-8)

#### T

[Tarayıcı Ayrıntıları, 20](#page-23-9) [Tarayıcı Maksimum, 15](#page-18-8) [Tarayıcı Modeli, 20](#page-23-10) [Tarih/Zaman, 30](#page-33-1) [Taşıyıcı Sayfa Modu, 15,](#page-18-9) [17](#page-20-6) [Titret, 9](#page-12-0) [Tolerans, 22](#page-25-4) [Tümünü Yazdır, 29](#page-32-6)

#### $\cup$

[Uyku modu, 19](#page-22-9) [Uzun Belge, 15](#page-18-10) [Uzun belge, 17](#page-20-7)

#### Y

[Yarıçap, 28](#page-31-8) [Yarım ton, 9](#page-12-0) [Yazdırma konumu, 30](#page-33-2) [Yazı Tipi Nitelikleri, 30](#page-33-3) [Yoğunluk, 31](#page-34-2) [Yönlendirme, 30](#page-33-4)

### Z

[Zamanaşımı, 18](#page-21-2)

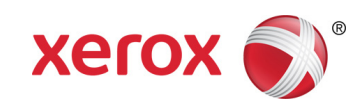